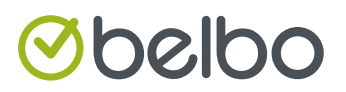

# KASSEN-HANDBUCH

und Verfahrensdokumentation Version 6.0

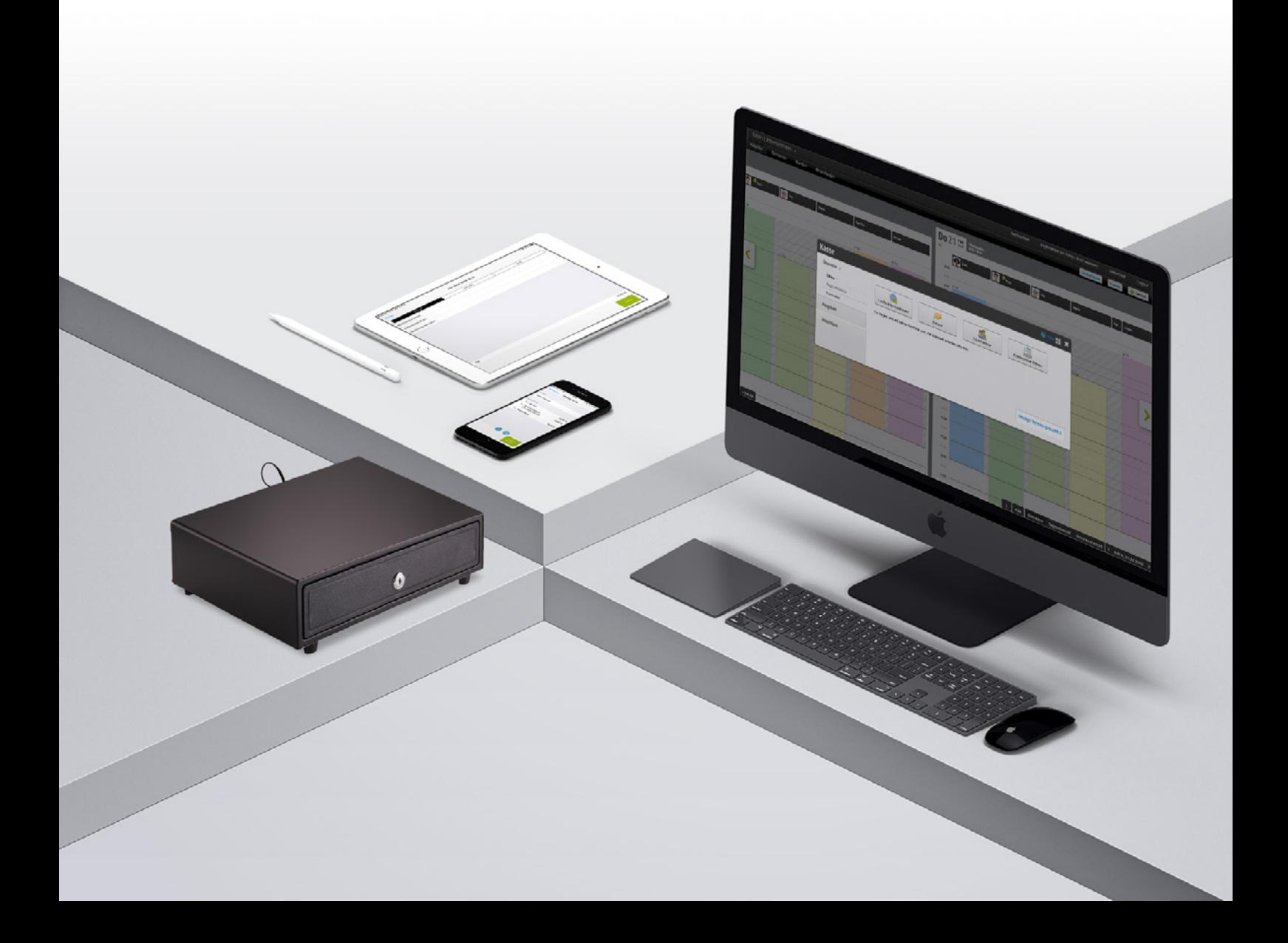

## **INHALT**

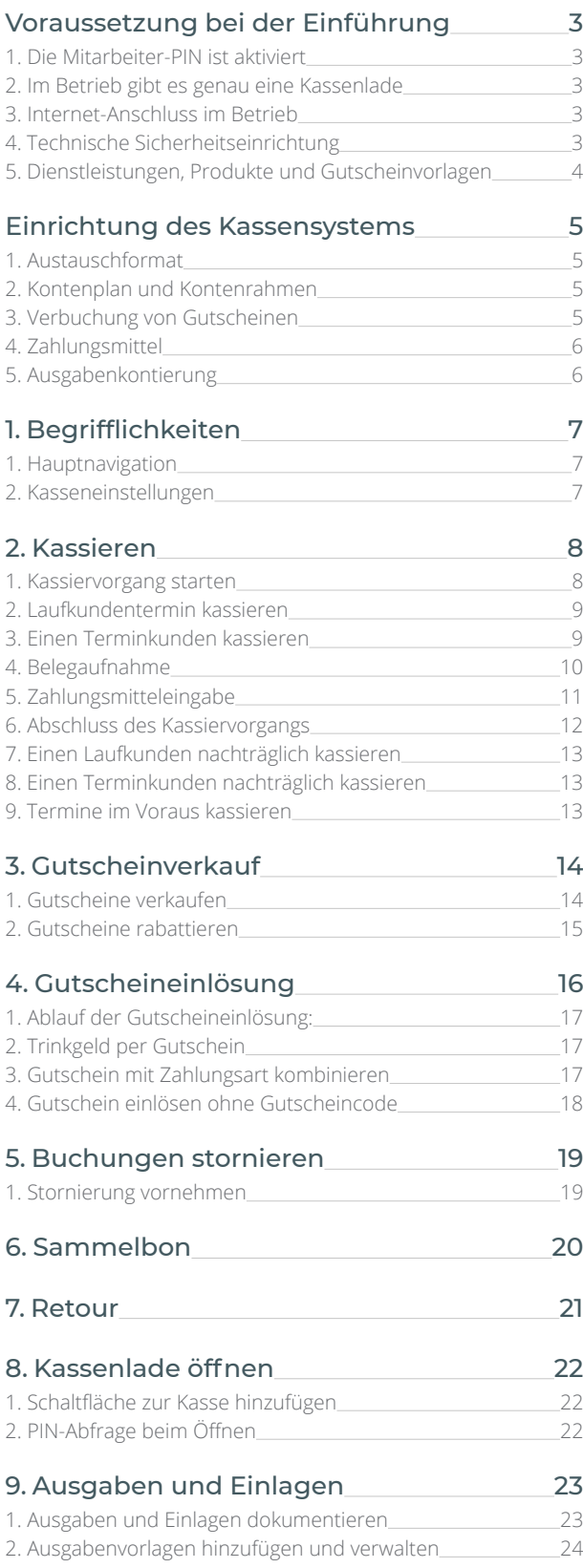

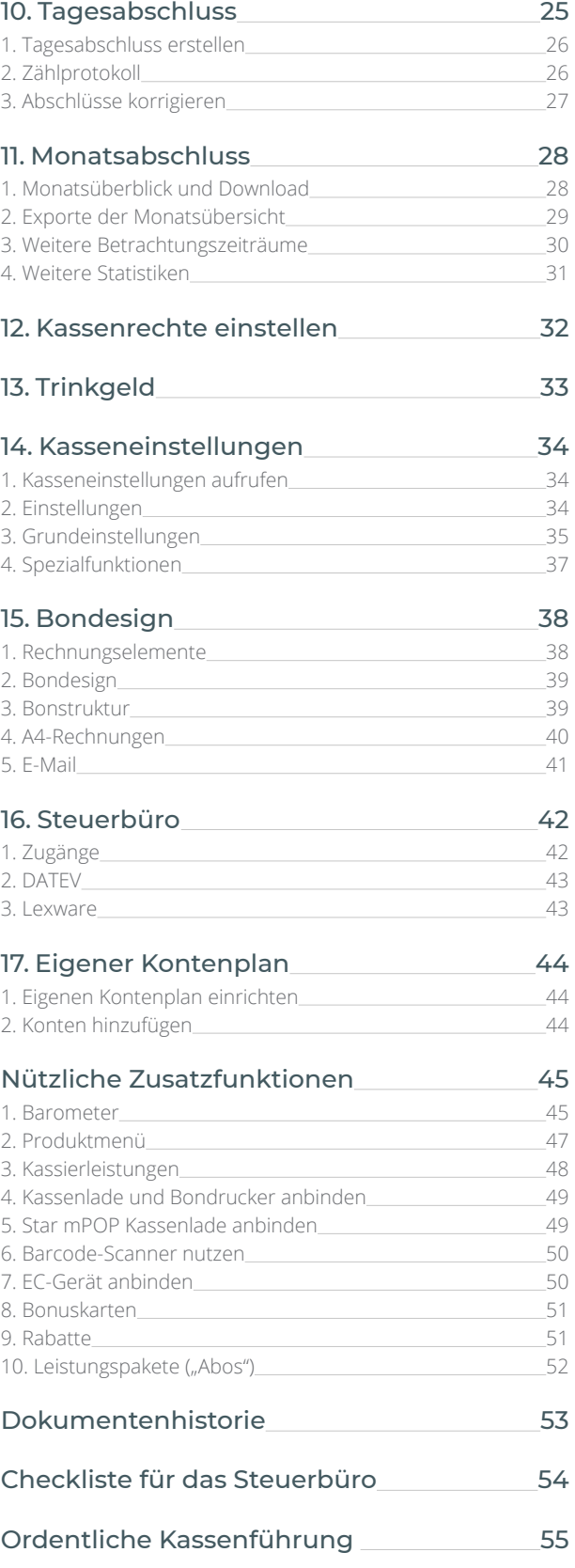

## <span id="page-2-0"></span>**VORAUSSETZUNG BEI DER EINFÜHRUNG**

Das Belbo Kassensystem ist dafür ausgelegt im Geschäftsbetrieb eines Dienstleistungsgeschäftes eingesetzt zu werden, um Termine und Verkaufswaren zu kassieren. Um sicherzustellen, dass Sie gesetzeskonform arbeiten bitten wir Sie diese Anleitung sorgfältig zu lesen.

Bitte beachten Sie auch das [BMF-Schreiben zu den GoBD](http://www.bundesfinanzministerium.de/Content/DE/Downloads/BMF_Schreiben/Weitere_Steuerthemen/Abgabenordnung/Datenzugriff_GDPdU/2014-11-14-GoBD.pdf?__blob=publicationFile&v=3) (PDF)

## **1. Die Mitarbeiter-PIN ist aktiviert**

Um gesetzeskonform zu arbeiten, müssen alle Aktionen einem Mitarbeiter zugeordnet werden können. Hierfür muss daher der [Mitarbeiter-PIN](https://hilfe.belbo.com/pin-modus/) aktiviert werden. Jeder Mitarbeiter kann dann mit der eigenen PIN Kassiervorgänge abschließen.

## **2. Im Betrieb gibt es genau eine Kassenlade**

Dies ist zwingend notwendig, da jede Kasse einen eigenen Tagesabschluss benötigt und im Falle einer Betriebsprüfung getrennt voneinander prüfbar sein muss. Falls mehrere Kassenstandorte existieren, müssen diese als Unterstandorte mit eigenem Kassensystem angelegt werden.

## **3. Internet-Anschluss im Betrieb**

Das Kassensystem bedarf einer Internetverbindung. Falls Sie in Ihrem Geschäft keine Internetverbindung besitzen, können Sie das Kassensystem auch über eine stabile mobile Verbindung verwenden. Bitte beachten Sie, dass der Bondruck dann nur unter bestimmten technischen Voraussetzungen möglich ist.

## **4. Technische Sicherheitseinrichtung**

Wenn Ihr Unternehmen seinen Sitz in Deutschland hat, ist bei der Nutzung der Kassenfunktion die Verwendung einer [Technischen Sicher](https://belbo.com/tse/)[heitseinrichtung](https://belbo.com/tse/) ("TSE") im Rahmen der "KassenSichV" gesetzlich verpflichtend. Belbo bietet eine Anbindung an die Cloud-TSE des Herstellers [Deutsche Fiskal](https://www.deutsche-fiskal.de/) an, welche schnell und einfach in Ihrem Belbo-Account aktiviert werden kann.

#### **Mitarbeiter-PIN aktivieren:**

Aktivieren Die die Mitarbeiter-PIN unter *Einstellungen › Funktion hinzufügen*. Vergeben Sie anschließend in jeder Mitarbeiterakte eine PIN.

#### **Selbständige Mitarbeiter**

Falls beispielsweise jeder Mitarbeiter seine eigene Kasse besitzt (z.B. bei Stuhlmieten) muss sich jeder Mitarbeiter um seine eigenen Abschlüsse kümmern.

#### **TSE aktivieren**

Mehr zur Aktivierung der TSE erfahren Sie hier: <https://hilfe.belbo.com/cloud-tse/>

## <span id="page-3-0"></span>**5. Dienstleistungen, Produkte und Gutscheinvorlagen**

Um mit Belbo kassieren zu können, müssen Sie Ihr Angebot in Belbo anlegen. Dazu gehören normalerweise:

#### **1. Dienstleistungen**

Dienstleistungen sind nicht nur für die Nutzung des Kassensystems, sondern auch für den Kalender relevant. Sollten Sie bislang nur die für die Terminplanung relevanten Leistungen angelegt haben, müssen Sie nun die Dienstleistungen ergänzen, sodass alle kassierbaren Leistungen zur Verfügung stehen.

#### **2. Produkte**

Wenn Sie Produkte verkaufen, müssen auch diese angelegt werden. Diese können in Belbo auf verschiedene Weise hinterlegt werden:

- [Produktimport:](https://hilfe.belbo.com/produkte-importieren/) meisten Hersteller stellen Excel-Dateien zur Verfügung, mit Hilfe derer auch große Mengen Produkte importiert werden können.
- [Manuell anlegen:](https://hilfe.belbo.com/neues-produkt-anlegen/) Produkte können auch einzeln angelegt werden. Dies empfiehlt sich, wenn Sie nur wenige Produkte verkaufen.
- [Wareneingang scannen:](https://hilfe.belbo.com/wareneingang-scannen/) Sie können Ihre Produkte manuell einscannen. So muss der Name jedes Produktes zwar händisch eingegeben werden, die Barcodes werden jedoch direkt erfasst.

#### **3. Gutscheinvorlagen**

Auch Gutscheinvorlagen müssen angelegt werden, bevor Gutscheine verkauft werden können. Wie Sie gutscheinvorlagen anlegen erfahren sie in unserem Artikel: [Gutscheinvorlagen anlegen und bearbeiten](https://hilfe.belbo.com/gutscheine/).

Wenn Sie viele unterschiedliche Gutscheintypen verkaufen, können Sie eine einzelne Vorlage erstellen, deren Preis jeweils beim Verkauf angepasst wird.

## <span id="page-4-0"></span>**EINRICHTUNG DES KASSENSYSTEMS**

Um korrekte Abschlüsse zu erstellen ist es erforderlich, dass Sie in Zusammenarbeit mit Ihrem Steuerbüro bestimmte Einstellungen vornehmen.

### **1. Austauschformat**

Um zu starten müssen Sie sich mit Ihrem Steuerberater abstimmen, in welcher Form die Daten von ihm eingespielt werden können. Unterstützt werden DATEV und Excel als Austauschformate.

### **2. Kontenplan und Kontenrahmen**

Der Kontenplan kann im Belbo Kassensystem frei definiert werden. Ihnen stehen die Kontenpläne SKR03 und SKR04 zur Verfügung. Bitte besprechen Sie mit Ihrem Steuerbüro, welcher Kontenplan bei Ihnen im Unternehmen eingesetzt wird.

## **3. Verbuchung von Gutscheinen**

Falls Sie Gutscheine verkaufen, müssen Sie mit Ihrem Steuerberater abgleichen, wie diese verbucht werden:

- **Mehrzweckgutschein:** Beim Verkauf 0% Mehrwertsteuer und Kontierung auf ein eigenes Erlöskonto
- **Einzweckgutschein:** Beim Verkauf muss der Mehrwertsteuersatz eingetragen werden, für den diese Behandlung gilt. Der Erlös wird direkt verbucht.

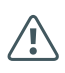

Ausdrucke Ihrer Abschlüsse sind zwar möglich, als einziges Aufbewahrungsmedium jedoch nicht gesetzeskonform.

#### **Frage für das Steuerbüro**

Welchen Kontenplan nutze ich?

#### **Frage für das Steuerbüro**

Auf welche Konten werden Gutscheinverkauf und -einlösung gebucht?

Verkaufe ich Einzweck- oder Mehrzweckgutscheine?

Weitere Informationen zu den gesetzlichen Richtlinien finden Sie unter <https://eur-lex.europa.eu/legal-content/DE/TXT/PDF/?uri=CELEX:32016L1065>

## <span id="page-5-0"></span>**4. Zahlungsmittel**

Im Bereich der Zahlungskonten müssen Sie festlegen, welche Zahlungsmittel Sie akzeptieren. Der Standard ist hierbei "Bar", "EC", "Kreditkarte" und "Gutscheine". Sie können aber eigene Zahlungsmittel hinterlegen, wenn Sie beispielsweise "per Rechnung" oder "PayPal" als Zahlungsweisen anbieten.

Wie Sie Zahlungsmittel verwalten und bearbeiten erfahren Sie im Abschnitt ["17. Eigener Kontenplan" auf Seite](#page-43-1) 44.

## **5. Ausgabenkontierung**

Wenn Sie regelmäßig Bargeld aus Ihrer Kasse entnehmen, beispielsweise um Dekoration oder Reinigungsmittel zu kaufen und Geld zur Bank zu bringen, müssen diese Entnahmen stets sofort dokumentiert werden.

Auch wenn Sie Geld in Form von Privateinlagen in die Kasse einlegen, muss dies im Kassensystem vermerkt werden, sodass der Barbestand Ihres Kassensystems immer mit dem tatsächlichen Bargeldbestand übereinstimmt.

Um Ihrem Steuerbüro beim Jahresabschluss die Arbeit zu erleichtern, können Ausgaben direkt auf die für den jeweiligen Ausgabentyp vorgesehenen Konten gebucht werden. Diese ergeben sich aus dem von Ihrem Steuerberater gewählten Kontenplan und Kontenrahmen. Im Normalfall sind die Ausgaben, die Sie durchführen nicht so unterschiedlich und Ihr Steuerberater kann Ihnen eine Liste von typischen Ausgaben erstellen.

Anhand dieser Liste könnten Sie dann sehr einfach Ausgaben im System hinterlegen, die dann vollständig für Ihren Steuerberater aufbereitet sind und somit seinen Aufwand sparen. Statt der Vorkontierung können Sie auch Ausgaben lediglich im System hinterlegen und können die Zuteilung der Ausgaben auf bestimmte Konten Ihrem Steuerberater überlassen.

Wie Sie Ausgabenvorlagen anlegen und Bargeldentnahmen korrekt verbu-chen erfahren Sie im Kapitel ["1. Ausgaben und Einlagen dokumentieren"](#page-22-1) [auf Seite](#page-22-1) 23.

#### **Frage für das Steuerbüro**

Welche Zahlungsmittel biete ich an und auf welche Konten sollen diese gebucht werden?

#### **Frage für das Steuerbüro**

Welche Ausgabenkonten benötige ich? Beispiele für Ausgaben sind "Geld zur Bank bringen", "Reinigung" oder "Porto".

## <span id="page-6-0"></span>**VERFAHRENSDOKUMENTATION 1. BEGRIFFLICHKEITEN**

## **1. Hauptnavigation**

In der folgenden Verfahrensdokumentation verwenden wir den Begriff "Hauptnavigation". Diese bezeichnet den Bereich am oberen Bildschirm, nachdem Sie sich eingeloggt haben. Hier sehen Sie oben rechts den Button "Kasse", den Sie verwenden können, um in den allgemeinen Kassenbereich zu gelangen. Sollte dieser nicht existieren, können Sie das Kassensystem unter "Einstellungen" aktivieren.

### **2. Kasseneinstellungen**

In die Kasseneinstellungen gelangen Sie über *Einstellungen › Kassensystem*. Die Kasseneinstellungen können nur eingesehen werden, wenn Sie mit einem berechtigten Login eingeloggt sind. Bitte prüfen sie, ob der aktuelle Login berechtigt ist, Einstellungen vorzunehmen.

Wie Sie die Kasseneinstellungen verwenden erfahren Sie im Kapitel ["14.](#page-33-1) [Kasseneinstellungen" auf Seite](#page-33-1) 34.

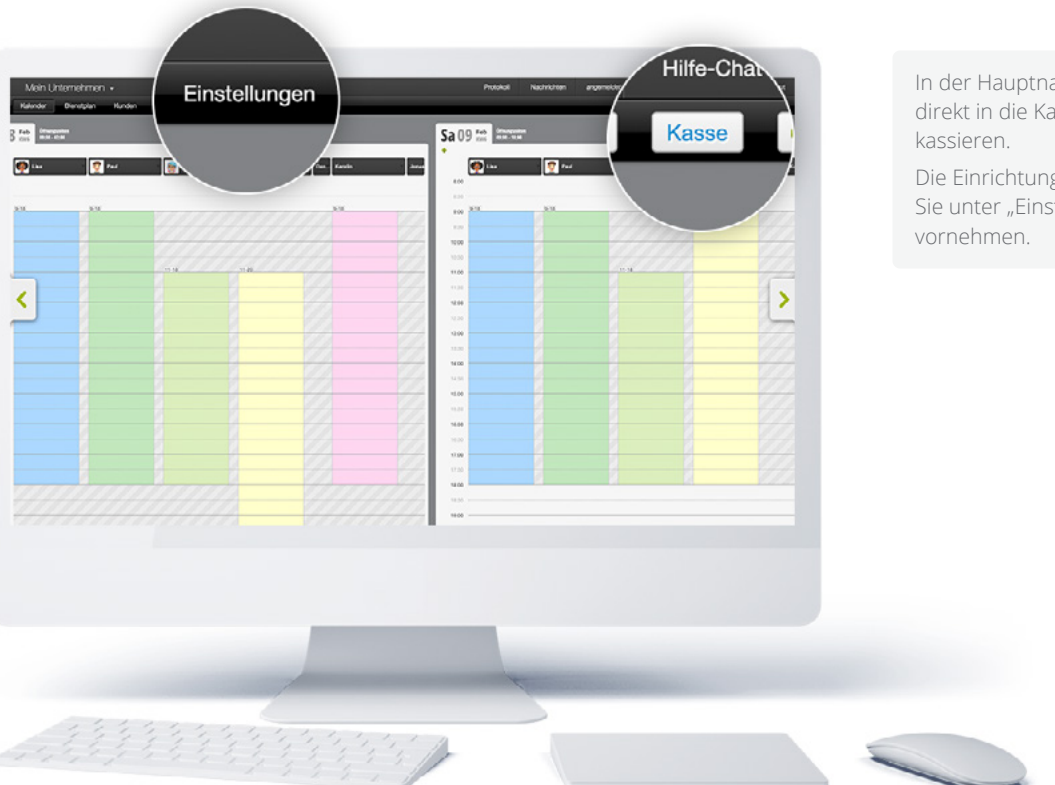

In der Hauptnavigation gelangen Sie direkt in die Kasse, um Termine zu

Die Einrichtung der Kasse können Sie unter "Einstellungen"

## <span id="page-7-0"></span>**2. KASSIEREN**

Mit dem Belbo Kassensystem können eingetragene Termine und Laufkunden kassiert werden. Als "Kassiervorgang" werden die Schritte Belegaufnahme, Zahlungsmitteleingabe und Abschluss bezeichnet.

## **1. Kassiervorgang starten**

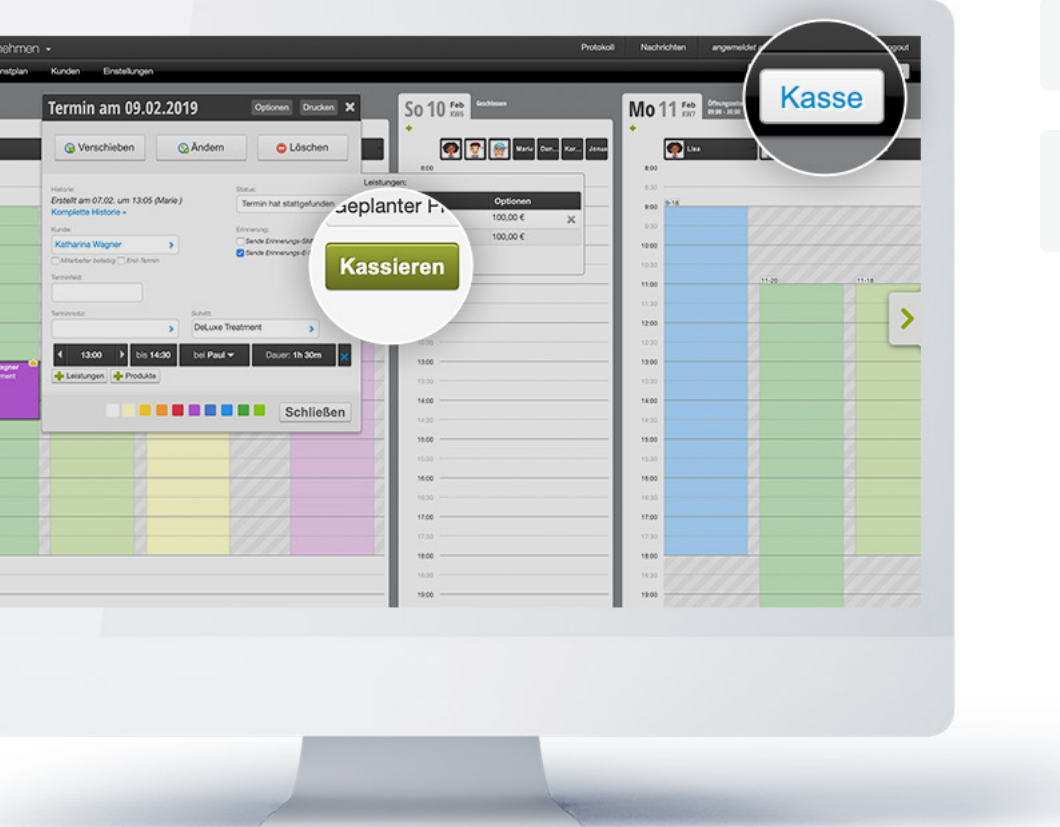

Laufkunden werden kassiert, indem die Kasse geöffnet wird.

Termine im Kalender können sowohl per Klick auf den Termin als auch auf die Kasse kassiert werden.

## <span id="page-8-0"></span>**2. Laufkundentermin kassieren**

- 1. Klicken Sie auf "Kasse" oben rechts in der Hauptnavigation
- 2. Klicken Sie auf "Laufkunde kassieren" und wählen Sie den bedienenden Mitarbeiter aus.
- 3. Fahren Sie fort, wie im Abschnitt ["4. Belegaufnahme" auf Seite](#page-9-1) 10 beschrieben.

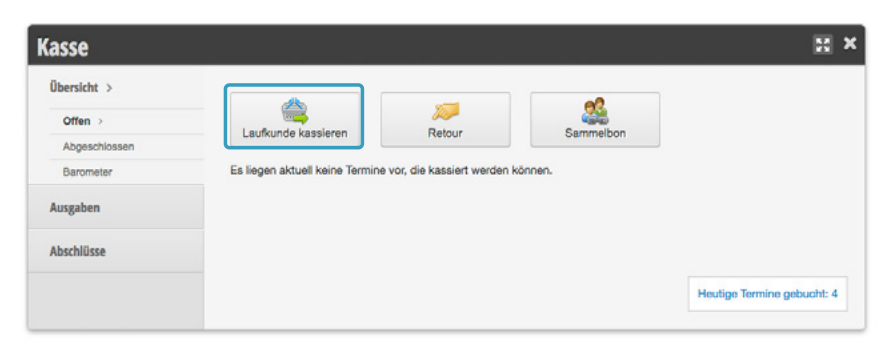

## **3. Einen Terminkunden kassieren**

#### **Variante 1:**

- 1. Klicken Sie auf "Kasse" oben rechts in der Hauptnavigation
- 2. Wählen Sie den anstehenden Termin aus. Alle noch nicht kassierten Termine des Tages innerhalb der nächsten 2 Stunden werden aufgelistet.
- 3. Fahren Sie fort, wie im Abschnitt ["4. Belegaufnahme" auf Seite](#page-9-1) 10 beschrieben.

#### **Variante 2:**

- 1. Klicken Sie auf den Termin im Kalender, der kassiert werden soll.
- 2. Klicken Sie rechts in der Leistungstabelle auf "Kassieren".
- 3. Fahren Sie fort, wie im Abschnitt ["4. Belegaufnahme" auf Seite](#page-9-1) 10 beschrieben.

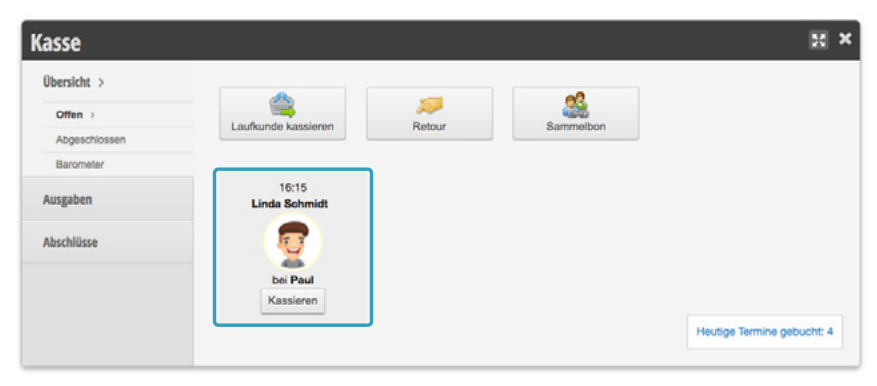

## <span id="page-9-1"></span><span id="page-9-0"></span>**4. Belegaufnahme**

Sobald ein Kassiervorgang gestartet wurde, können Leistungen und Produkte hinzugefügt werden. Dies geschieht über die jeweiligen Schaltflächen, das Suchfeld oder einen Barcode-Scanner.

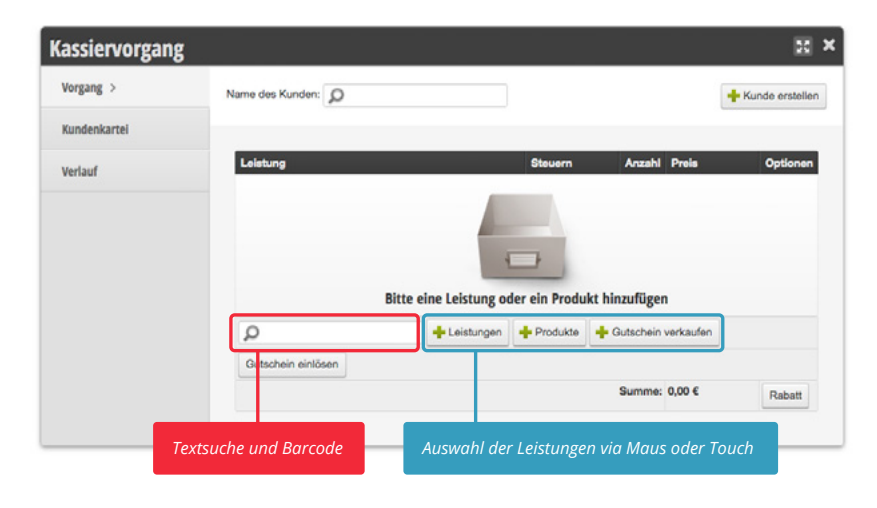

Die so hinzugefügten Rechnungselemente können anschließend bearbeitet werden:

- 1. **Die durchführende Mitarbeiterin** kann unterhalb des Dienstleistungsnamens ausgewählt werden. So kann ein Termin auf verschiedene Kollegen verteilt werden, um Provisionen korrekt zu berechnen.
- 2. **Der Mehrwertsteuersatz** kann ausgewählt werden, wenn diese Funktion aktiviert wurde.
- 3. **Die Anzahl** der gekauften Produkte kann geändert werden.
- 4. **Der Preis** kann via Tastatur bearbeitet werden, insofern der eingeloggte Benutzer das Recht hat, Preise zu ändern. Die Preisänderung gilt ausschließlich für den aktuellen Kassiervorgang.
- 5. **Rabatte** können per Klick hinzugefügt und korrekt verbucht werden. Wie Sie Rabattvorlagen anlegen lesen Sie unter ["9. Rabatte" auf Seite](#page-50-1) 51

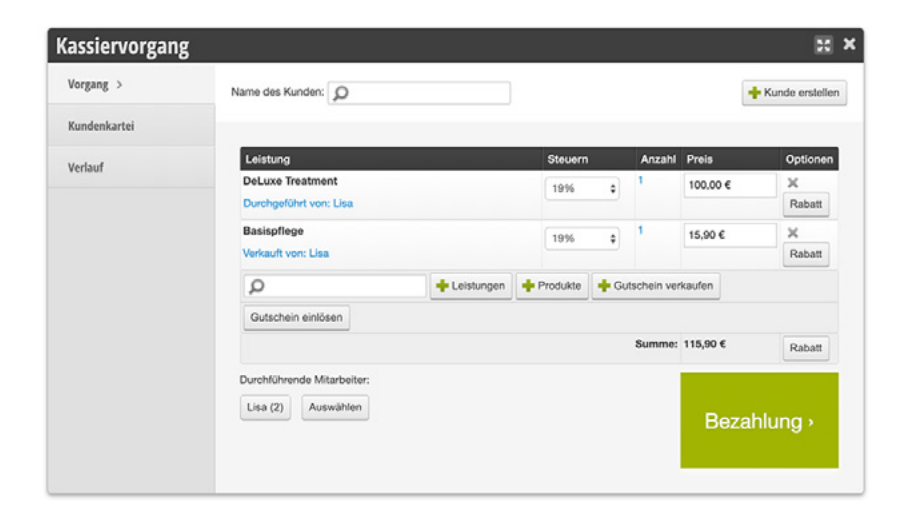

In der Kasse finden Sie alle Dienstleistungen und Produkte, die unter *Einstellungen › Preise und Kompetenzen* eingepflegt wurden.

Kassiervorgang mit hinzugefügten Rechnungspositionen

## <span id="page-10-1"></span><span id="page-10-0"></span>**5. Zahlungsmitteleingabe**

Nach Klick auf "Bezahlen" können sie die Zahlungsweise(n) auswählen, mit welcher die Rechnungssumme beglichen wird. Falls der vollständige Betrag mit einer Zahlungsart beglichen wurde, klicken Sie dann auf die Schaltfläche "per (Zahlungsmittel) gezahlt". Wenn es sich um eine Splitzahlung handelt, geben Sie über die Tastatur oder per Maus den Betrag ein, der beglichen wurde und wählen anschließend die Zahlungsart aus, mit der der Rest beglichen wurde.

55 X Bearbeiten Zu bezahlen: 69,00 € Bitte wählen Sie Zahlungsart und Betrag: Kasse  $\overline{2}$ 69,00 per Kasse gezahlt FC.  $\overline{5}$ Kreditkarte Gutscheine c d

> Bei Zahlung via Gutschein wird zunächst die Gutscheinnummer abgefragt. Wichtig ist hierbei, dass die Gutscheinsuche erst ab 3 Zeichen beginnt zu suchen. Geben Sie daher die führenden "Nullen" ein. Beispielsweise "003" falls der Gutschein mit der Gutscheinnummer 3 vorliegt und folgen Sie anschließend den Instruktionen.

Mehr dazu erfahren Sie unter ["4. Gutscheineinlösung" auf Seite](#page-15-1) 16

Mit der Belbo-Kasse können auch Splitzahlungen beglichen werden, zum Beispiel, wenn die Kundin per Gutschein und EC-Karte zahlen möchte.

Zahlungsmitteleingabe mit vorausgewählter Zahlungsweise "Kasse"

## <span id="page-11-0"></span>**6. Abschluss des Kassiervorgangs**

Nachdem alle Posten kassiert und die Zahlungsart gewählt wurde, sehen Sie hier die Zahlungsart und die Einzelpositionen im Überblick.

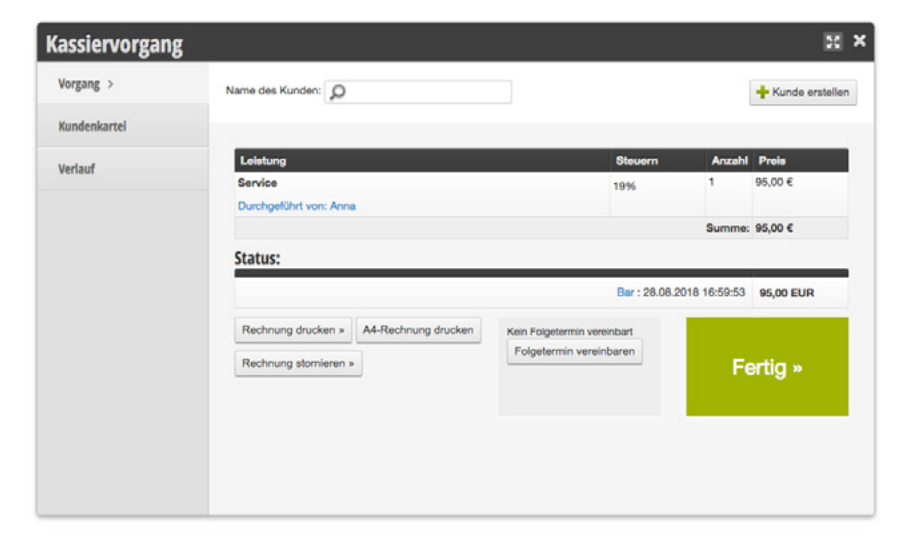

**1. Bon oder Rechnung drucken**

Auf der Abschlussseite des Kassiervorgangs können Sie die Rechnung via "Rechnung drucken" ausdrucken. Wie Sie Ihre Bons und Rechnungen gestalten, erfahren Sie unter ["15. Bondesign" auf Seite](#page-37-1) 38

#### **2. Gutscheine ausdrucken**

Falls Gutscheine verkauft wurden, können diese hier auch ausgedruckt werden.

#### **3. Folgetermine**

Sie sehen auf der Abschlussseite die Folgetermine des Kunden. Sollten keine Folgetermine bestehen, können Sie einen neuen Folgetermin per Klick auf die entsprechende Schaltfläche ausmachen.

Abschlussseite des Kassiervorgangs

## <span id="page-12-0"></span>**7. Einen Laufkunden nachträglich kassieren**

#### **Es wurde gegen die GoBD verstoßen.**

#### **1. Laufkunde eines vergangenen Tages eintragen**

Laufkunden können nur für den aktuellen Tag kassiert werden. Sollte Ihnen im Nachhinein auffallen, dass ein Laufkunde an einem der vergangenen Tage nicht kassiert wurde, muss für diesen Tag ein Termin eingetragen und mit den in Anspruch genommenen Leistungen und Verkaufswaren versehen werden. Gehen Sie anschließend vor wie in Abschnitt 8. "Einen Terminkunden nachträglich kassieren".

#### **2. Laufkunde für den gleichen Tag nachtragen**

Kassieren Sie den Kunden normal wie "Laufkunde kassieren". Sollte des Tagesabschluss schon erstellt worden sein, muss dieser neu erstellt werden. Dokumentieren Sie im Kommentarfeld des Tagesabschlusses den Grund für die Korrektur.

## **8. Einen Terminkunden nachträglich kassieren**

#### **Es wurde gegen die GoBD verstoßen.**

- 1. Erstellen Sie den Termin im Kalender und kassieren diesen analog "Einen Terminkunden kassieren".
- 2. Alle Tagesabschlüsse von diesem Tag bis in die Gegenwart müssen neu erstellt werden.
- 3. Dokumentieren Sie im Kommentarfeld des Tagesabschlusses den Grund für die Korrektur. Sollte sich der Kassenstand rückwirkend ändern, werden alle Tagesabschluss Kassenstände als "rechnerisch"-erstellt vermerkt (dies ist grober Verstoß GoBD)

## **9. Termine im Voraus kassieren**

In manchen Fällen zahlt ein Kunde in der Zukunft liegende Termine im Voraus – etwa um einen Rabatt zu erhalten oder um für einen Angehörigen zu zahlen. Um dies korrekt zu verbuchen, muss am Tag der Zahlung ein Gutschein über die Höhe des gezahlten Preises verkauft werden. Am Tag des Termins wird dieser mit dem Gutschein als Zahlungsart abkassiert.

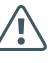

Versehentlich nicht kassierte Laufkunden fallen spätestens beim abendlichen Zählen der Kasse auf und können somit am selben Tag nachgetragen werden. Nachträgliche Buchungen für vergangene Tage weisen darauf hin, dass die Kasse Abends nicht geprüft wird, was ein grober Verstoß gegen die GoBD ist.

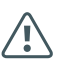

Wenn sich durch die nachträgliche Buchung der Barbestand Ihrer Kasse ändert und der Tagesabschluss in der Vergangenheit liegt, **müssen alle seitdem erstellten Tagesabschlüsse erneut erstellt werden.**

In der Zukunft liegende Termine dürfen **nicht** abkassiert werden.

## <span id="page-13-0"></span>**3. GUTSCHEINVERKAUF**

Mit dem Belbo Kassensystem können einlösbare Gutscheine erstellt werden. Sie können Druckvorlagen erstellen, sodass Gutscheine vor Ort ausgedruckt werden können. Die Gutscheinnummer wird dabei automatisch generiert.

Voraussetzung für das Kassieren von Gutscheinen sind bestehende Gutscheinvorlagen. Diese können unter *Einstellungen › Preise und Kompetenzen › Gutscheine* hinzugefügt werden. Der tatsächliche Wert des Gutscheins wird erst beim Kassiervorgang festgelegt. Wenn Sie viele unterschiedliche Gutscheintypen verkaufen, können Sie eine einzelne Vorlage erstellen, deren Preis jeweils beim Verkauf angepasst wird.

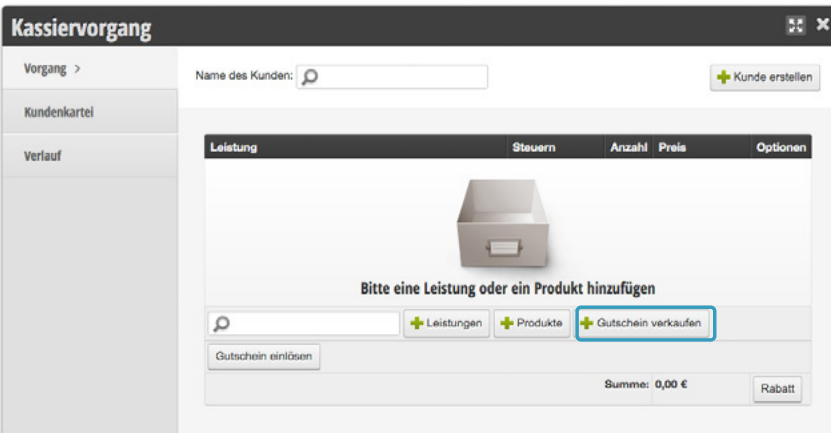

#### **1. Gutscheine verkaufen**

- 4. Kassiervorgang (Lauf- oder Terminkunde) starten.
- 5. "Gutschein verkaufen" auswählen oder Name des Gutscheins im Suchfeld eingeben
- 6. Wert des Gutscheins einstellen.
- 7. Bitte notieren Sie angezeigte die Gutscheinnummer auf Ihren Gutscheinvordrucken. Bitte versehen Sie den Gutschein und die Gutscheinnummer mit einer Unterschrift, Stempel und Datum mit Uhrzeit, um die Echtheit zu garantieren.
- 8. Falls eine Druckvorlage angelegt wurde, kann der Gutschein jetzt bereits gedruckt werden. Dieser ist aber erst nach Abschluss des Kassiervorgangs gültig.
- 9. Anschließend können Sie normal abkassieren.

Wird die Rechnung eines Gutscheinverkauf storniert, wird der Gutschein auch entladen. Beim Neukassieren bleibt die Gutscheinnummer bestehen, so dass eventuelle Vordrucke oder mitgegebene Drucke grundsätzlich gültig bleiben.

Wird die Anzahl der Gutscheine verändert, werden mehrere Gutscheine generiert. Wird nachträglich die Anzahl verändert, bleiben vorher bereits existierende Gutscheinnummern bestehen.

## <span id="page-14-0"></span>**2. Gutscheine rabattieren**

Grundsätzlich haben Gutscheine immer den Einlösewert ihres Preises. Wenn Sie Gutscheine verkaufen möchten, deren Einlösewert über dem Verkaufswert liegt, können Sie diese wie folgt verbuchen:

#### **Einmalige Aktion**

Wenn Sie in einer einmaligen Aktion (zum Beispiel zu Weihnachten) Ihre Gutscheine rabattieren möchten, können Sie dies im Kassiervorgang tun.

- 1. Starten Sie einen Kassiervorgang, fügen Sie einen Gutschein hinzu und passen Sie gegebenenfalls den Preis auf den **späteren Einlösewert** an.
- 2. Klicken Sie in der Zeile des Gutscheinpostens auf "Rabatt" und fügen Sie den gewünschten Rabatt hinzu.
- 3. Kassieren Sie den Gutschein wie gewohnt ab.

Auf diese Weise entsteht ein Gutschein, dessen Preis geringer ist, als der Einlösewert.

#### **Gutscheinwert liegt grundsätzlich über Verkaufswert**

Wenn Sie bestimmte Gutscheine haben, deren Preis immer geringer ist als ihr Einlösewert, können Sie dies direkt in der Gutscheinvorlage festlegen.

- 1. Gehen Sie unter *Einstellungen › Preise und Kompetenzen › Gutscheine* auf die gewünschte Gutscheinvorlage.
- 2. Im Reiter "Eigenschaften" können Sie das Feld "Gutscheinwert" aktivieren. Geben Sie hier den Einlösewert ein.
- 3. Geben Sie im Reiter "Preis" den zu zahlenden Preis ein.

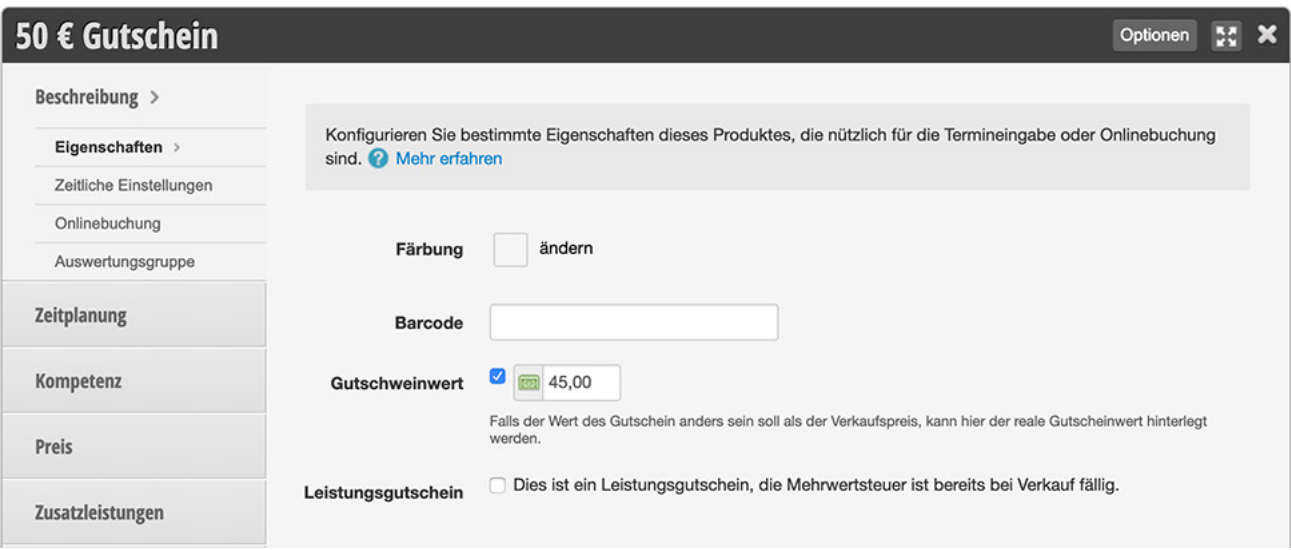

## <span id="page-15-1"></span><span id="page-15-0"></span>**4. GUTSCHEINEINLÖSUNG**

Um Gutscheine einzulösen benötigen Sie mindestens ein Identifikationsmerkmal:

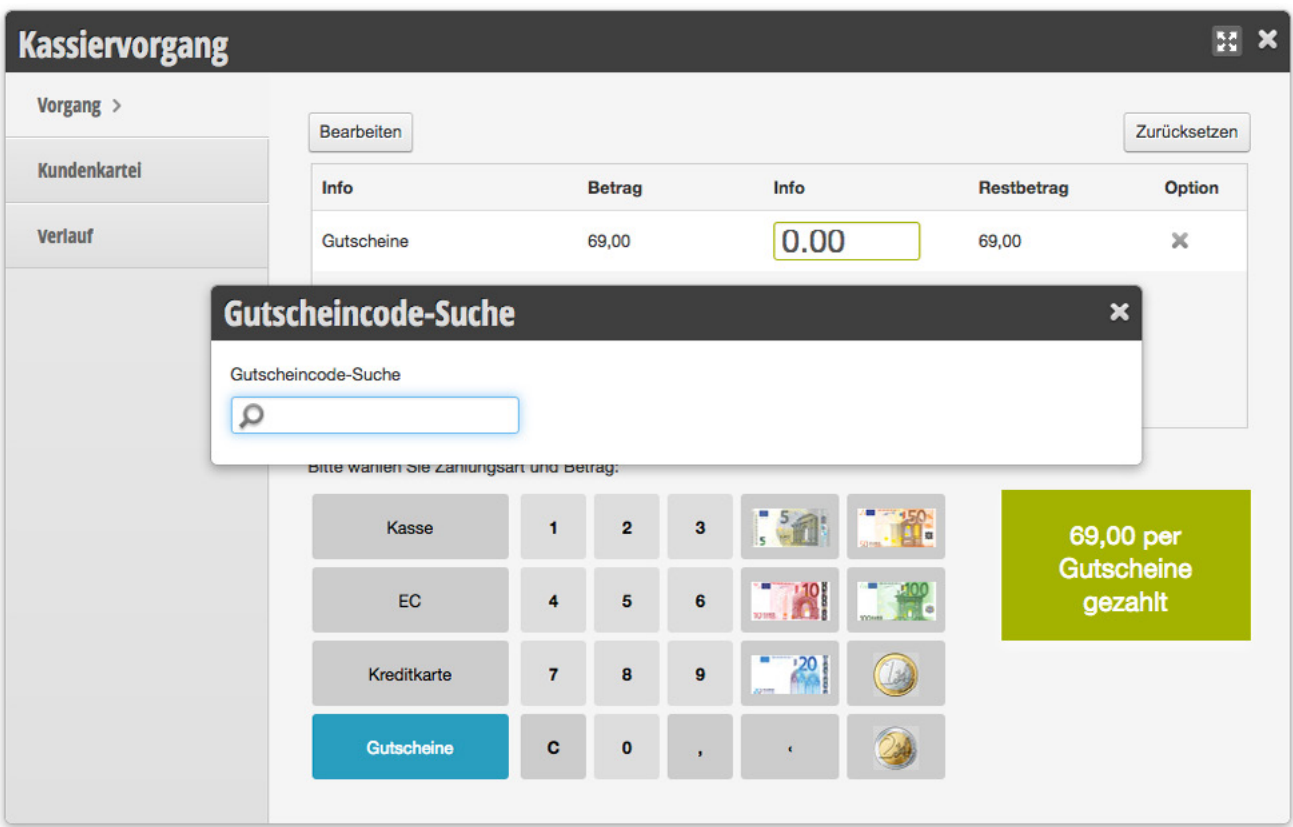

#### **1. Die fortlaufende Gutscheinnummer**

Bitte überprüfen Sie dann mindestens ein weiteres Merkmal, um einen Missbrauch vorzubeugen. Beispielsweise ob das Ausgabedatum mit dem im System hinterlegtem Ausgabedatum übereinstimmt.

#### **2. Den Onlinegutscheincode**

Dieser kann auch in der Suchmaske bei der Eingabe der Gutscheinnummer verwendet werden.

Falls alle Merkmale nicht mehr existieren, können Sie die Gutscheinnummer auch über das Gutscheinmodul in der Hauptnavigation heraussuchen. Diese ist nach dem Herausgabedatum sortiert.

## <span id="page-16-0"></span>**1. Ablauf der Gutscheineinlösung:**

- 1. Starten Sie einen Kassiervorgang und wechseln in den Bezahlungsmodus.
- 2. Klicken Sie auf die Zahlungsvariante "Gutscheine"
- 3. Geben Sie mindestens 3 Zeichen der Gutscheinnummer ein. Zum Beispiel: "004" für den Gutschein mit der Nummer 4.
- 4. Wählen Sie den Gutschein aus und prüfen das Herausgabedatum des Gutscheins.
- 5. Das System fragt nun, ob der vollständig oder nur eine Teileinlösung stattfinden soll und berücksichtigt dabei den Restwert des Gutscheins.
- 6. Im Falle eines Restwertes ist es zwingend erforderlich, dass ein neuer Gutschein ausgegeben wird, auf dem die Gutscheinnummer notiert wird. Der Originalgutschein muss für die Unterlagen einbehalten werden.
- 7. Nach Abschluss dann ggf. den Restwertgutschein ausgeben.

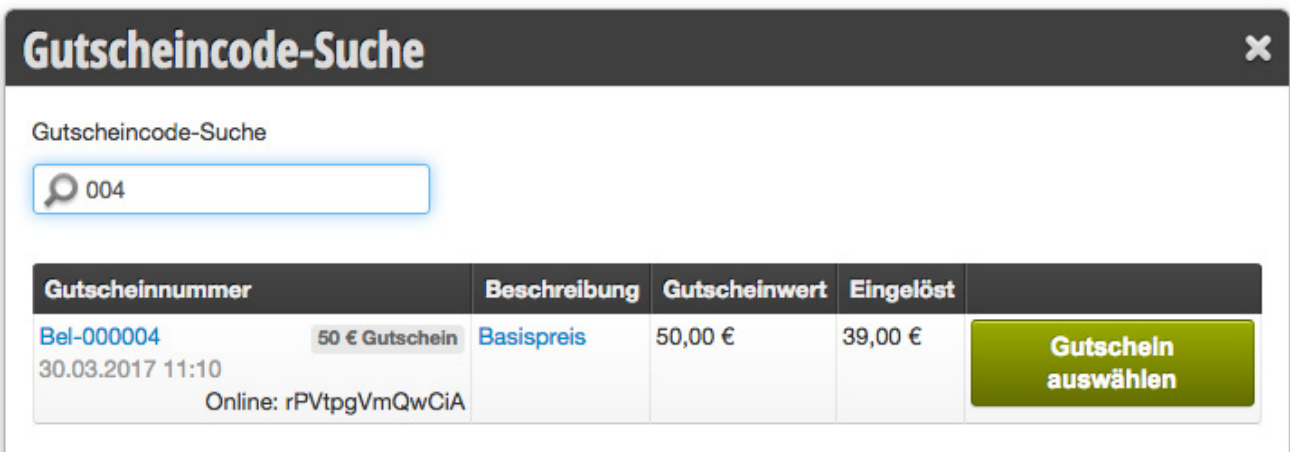

## **2. Trinkgeld per Gutschein**

Falls der Restwert des Gutscheins als Trinkgeld ausgegeben werden soll, müssen Sie manuell den gesamten Betrag bei der Eingabe der Bezahlungsart überschreiben. Somit erzeugt das System dann eine Kassenentnahme in Höhe des Restwertes. Dieses Geld kann entweder dem Kunden zurückgegeben werden oder als Trinkgeld aus der Kasse entnommen werden.

#### **3. Gutschein mit Zahlungsart kombinieren**

Falls der Gutscheinwert nicht ausreicht, geben Sie zunächst den Gutschein wie oben beschrieben ein. Klicken Sie anschließend auf die Zahlungsart, mit der anschließend der Restbetrag beglichen wird.

## <span id="page-17-0"></span>**4. Gutschein einlösen ohne Gutscheincode**

Auch wenn Sie Gutscheine einlösen möchten, welche nicht über das Belbo Kassensystem verkauft wurden, können Sie diese buchhalterisch korrekt hinterlegen.

### **1. Altgutschein hinterlegen**

- 1. Gehen Sie im gewünschten Kassiervorgang in den Bezahlungsmodus.
- 2. Klicken Sie auf die Zahlungsart "Gutscheine" und wählen Sie die Schaltfläche "Altgutschein erfassen"
- 3. Hinterlegen Sie die Daten des Gutscheins. Nach dem Speichern kann er verwendet werden.

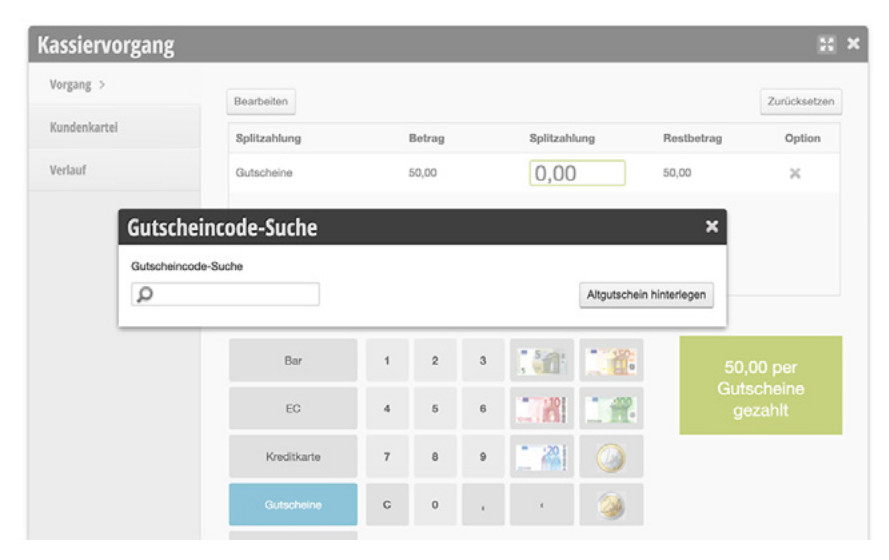

### **2. Gutscheincode nicht erfassen**

- 1. Gehen Sie im gewünschten Kassiervorgang in den Bezahlungsmodus.
- 2. Klicken Sie auf die Zahlungsart "Gutscheine"
- 3. Schließen Sie das Fenster, welches den Gutscheincode abfragt, mit dem Kreuz-Symbol.
- 4. Geben Sie die per Gutschein gezahlte Summe ein.
- 5. Geben Sie gegebenenfalls den Restwert ein, welcher mit einem anderen Zahlungsmittel gezahlt wird.
- 6. Schließen Sie den Kassiervorgang ab.

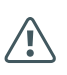

Wenn der Gutschein während des Kassiervorgangs nicht erfasst wird, ist es zwingend notwendig, den entwerteten Gutschein für Ihre Buchhaltung aufzubewahren.

Altgutscheine werden von Betriebsprüfern sehr genau betrachtet. Jeder Altgutschein muss im Original aufbewahrt werden. Der Grund ist, dass diese in der Vergangenheit oft missbraucht wurden, um den Umsatz zu reduzieren.

## <span id="page-18-0"></span>**5. BUCHUNGEN STORNIEREN**

 Eine Buchung nachträglich zu stornieren ist bereits ein GoBD Verstoß und darf nicht für Buchungen durchgeführt werden, die älter als 12 Stunden sind. Das System schreibt einen entsprechenden Vermerk, der über die Stornoliste neu erstellt wird. Sollte sich der Kassenstand durch die Stornierung ändern, wird ein grober Verstoß vermerkt. Falls aber "nur" eine Zahlungsart korrigiert wurde, können Sie den Tagesabschluss neu erstellen.

### **1. Stornierung vornehmen**

- 1. Gehen Sie in der Kasse auf den Unterpunkt "Abgeschlossene Buchungen" und wählen Sie das Datum des zu stornierenden Termins aus.
- 2. Klicken Sie auf die Schaltfläche des Termins.
- 3. Wählen Sie in der Abschlussübersicht die Schaltfläche "Rechnung stornieren".
- 4. Geben Sie den Stornierungsgrund ein und speichern Sie.
- 5. Ihr Kassensystem warnt Sie, falls die Rechnung bereits Teil eines Tagesabschlusses ist. Bestätigen Sie die Warnung.
- 6. Kassieren Sie den Termin erneut.
- 7. Sollten Sie den Tagesabschluss als gelöscht markiert haben, müssen Sie ihn nun erneut speichern.
- 8. Wenn sich durch die Korrektur der Barbestand Ihrer Kasse ändert und der Tagesabschluss in der Vergangenheit liegt, **müssen alle seitdem erstellten Tagesabschlüsse erneut erstellt werden.**

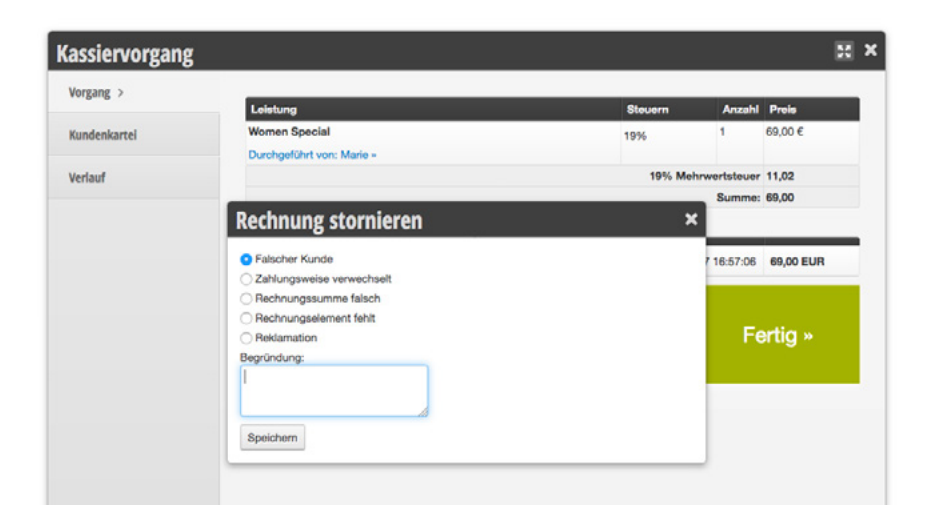

Stornierte Rechnungen erscheinen auf dem Tagesabschluss.

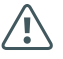

Stornierte Rechnungen sind nachträglich einsehbar.

## <span id="page-19-0"></span>**6. SAMMELBON**

Sie können mehrere Termine desselben Tages in einem Kassiervorgang zusammenfassen. So können Termine kassiert werden, bei welchen beispielsweise ein Familienmitglied den Termin eines Angehörigen gleich mitbezahlt.

### **Sammelbon kassieren**

Um mehrere Termine in einem Vorgang zu kassieren, können Sie in der Hauptnavigation auf die Kasse klicken. Hier finden Sie die Schaltfläche Sammelbon.

- 1. Klicken Sie in der Kasse auf "Sammelbon".
- 2. Wählen Sie in der Liste der offenen Termine des Tages die gemeinsam zu kassierenden Termine aus.
- 3. Tragen Sie gegebenenfalls zusätzlich in Anspruch genommenen Leistungen für die einzelnen Kunden nach
- 4. Kassieren Sie den Sammelbon wie gewohnt ab. Siehe ["5. Zahlungsmit](#page-10-1)[teleingabe" auf Seite](#page-10-1) 11

Voraussetzung für das Kassieren von Sammelbons ist, dass alle zu kassierenden Termine bereits im heutigen Kalender eingetragen sind.

#### **Sammelbon-Schaltfläche nicht in der Kasse zu sehen?**

Bitte aktivieren Sie die Funktion zunächst unnter *Einstellungen > Kassensystem > Grundeinstellungen*.

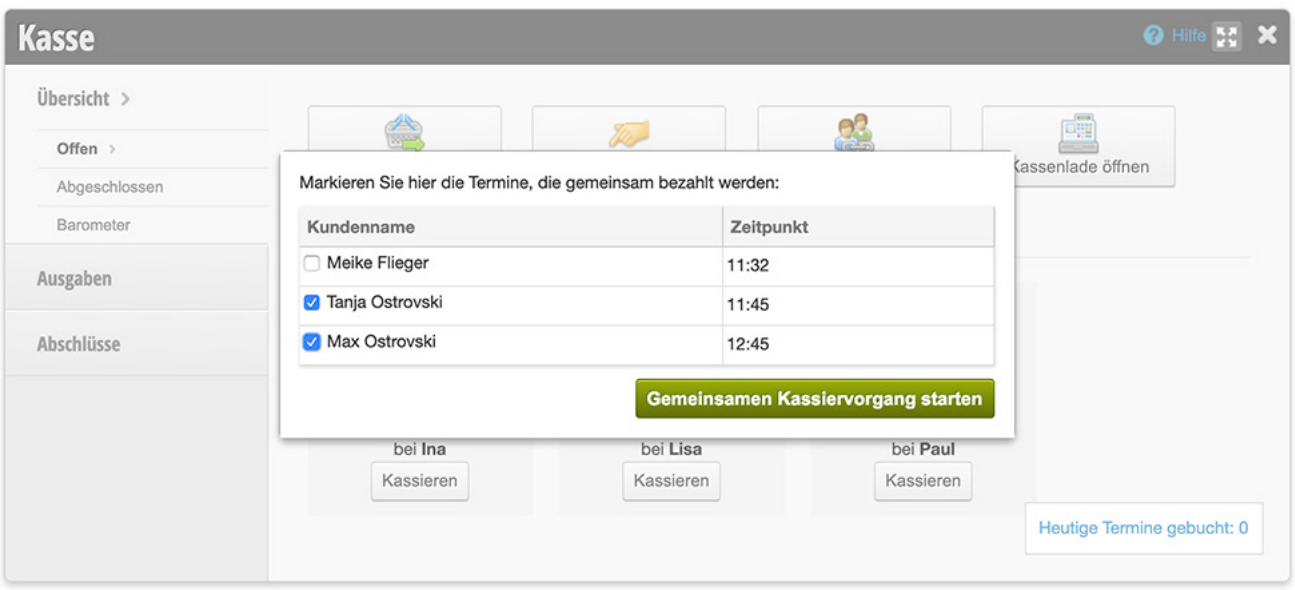

Sollte die Sammelbonschaltfläche nicht sichtbar sein, können Sie diese aktivieren. Wenn Sie wünschen könne Sie die Sammelbonfunktion auch deaktivieren. Wie das geht, erfahren Sie unter ["1. Allgemein" auf Seite](#page-34-1) 35

## <span id="page-20-0"></span>**7. RETOUR**

Es kommt vor, dass Kunden gekaufte Ware zurückbringen. Um diese zu verbuchen können Sie die Retour-Schaltfläche in Ihrer Kasse nutzen. So stellen Sie sicher, dass Kassenstand und Warenbestand stets korrekt sind.

### **Retour buchen**

Um eine Retour korrekt zu verbuchen, gehen Sie vor wie folgt:

- 1. Klicken Sie in der Hauptnavigation auf die Kasse. Hier finden Sie die Schaltfläche "Retour"
- 2. Wählen Sie das Kaufdatum der Ware und klicken Sie anschließend auf das zurückgegebene Produkt.

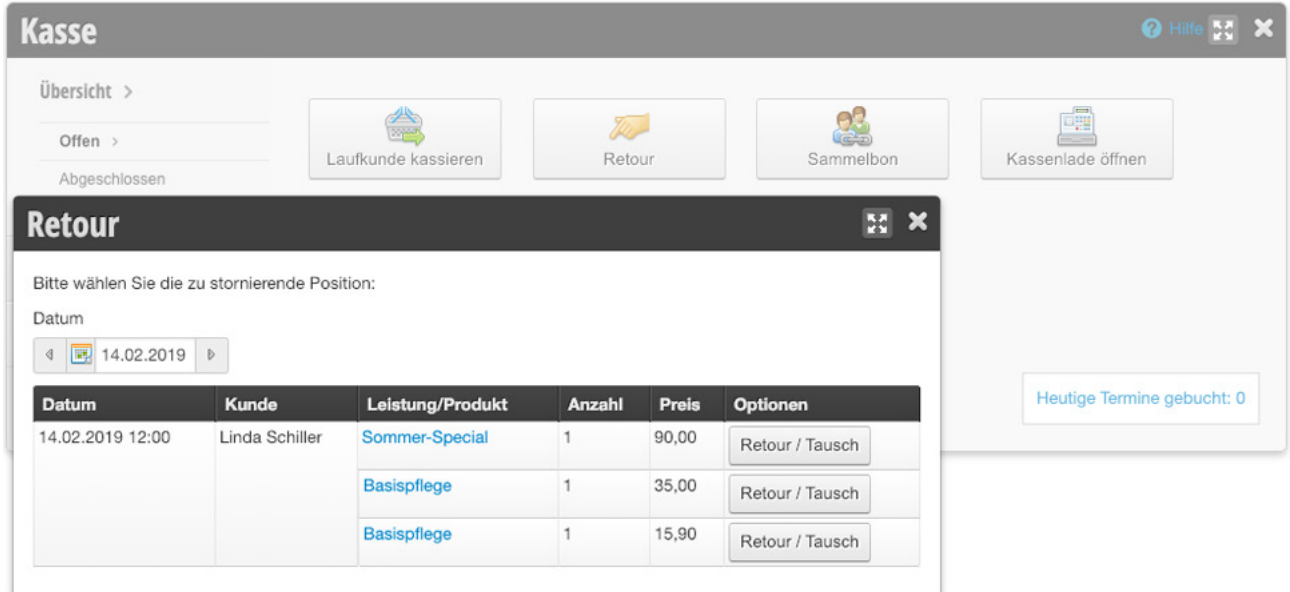

- 3. Sollte die Kundin ein anderes Produkt erwerben, kann es dem Kassiervorgang hinzugefügt werden.
- 4. Wählen Sie die Zahlungsart mit welcher der Kundin die Ware rückerstattet wird, im Normalfall ist dies Bargeld, und schließen Sie den Vorgang ab.
- 5. Nehmen Sie im Falle der Bargeldrückgabe das Geld aus der Kasse und geben es dem Kunden zurück.

## <span id="page-21-0"></span>**8. KASSENLADE ÖFFNEN**

Wenn Sie eine Kassenlade über die Belbo Druckeranbindung angeschlossen haben, können Sie die Kassenlade direkt aus Belbo heraus öffnen.

### **1. Schaltfläche zur Kasse hinzufügen**

Um die Geräte korrekt zu verbinden, wählen Sie bitte in folgendem Artikel Ihre Gerätekombination aus und folgen Sie der jeweiligen Anleitung: [https://hilfe.belbo.com/passende-kassengeraete-zur-belbo-kasse/](https://hilfe.belbo.com/passende-kassengeraete-zur-belbo-kasse/
)

Nachdem Sie die Kassenlade korrekt verbunden haben, können Sie die Schaltfläche "Kassenlade öffnen" Ihrer Kasse hinzufügen.

- Aktivieren Sie unter *Einstellungen » Druckeranbindung* die Option "Kassenlade öffnen".
- Anschließend finden Sie die Schaltfläche in Ihrer Kasse:

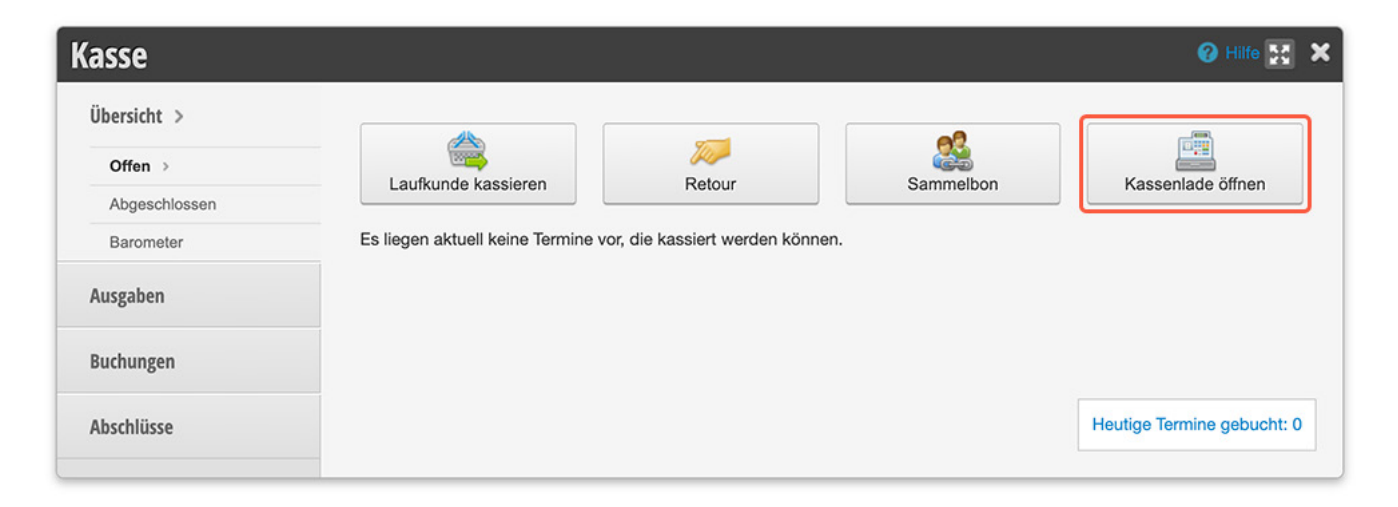

## **2. PIN-Abfrage beim Öffnen**

Sollte der PIN-Modus aktiviert sein, wird beim manuellen Öffnen der Kassenlade die PIN abgefragt. Im Modul "Druckeranbindung" finden Sie im Reiter "Kassenladenhistorie" alle manuellen Öffnungen und von welchem Mitarbeiter diese getätigt wurden.

## <span id="page-22-0"></span>**9. AUSGABEN UND EINLAGEN**

Sobald Sie Geld aus der Kasse entnehmen oder eine Bareinlage hinzufügen, muss dieser Vorgang dokumentiert werden, bevor der Tagesabschluss gemacht wird.

## <span id="page-22-1"></span>**1. Ausgaben und Einlagen dokumentieren**

Wenn Sie Geld aus der Kasse nehmen, zum Beispiel um Waren zu kaufen, muss dieser Vorgang in der Kasse dokumentiert werden, um einen korrekten Barbestand zu gewährleisten. Dies gilt ebenso für Privatentnahmen, -einlagen oder wenn Sie Geld aus der Kasse nehmen, um es anschließend zur Bank zu bringen.

- 1. Klicken Sie in der Kasse auf den Reiter "Ausgaben".
- 2. Wählen Sie die passende Ausgabenschaltfläche (z.B. "Bürobedarf").
- 3. Notieren Sie handschriftlich die automatisch generierte Belegnummer auf dem Kassenbeleg, welchen Sie beim Steuerbüro einreichen.
- 4. Geben Sie anschließend die Höhe der Ausgabe und das Ausgabedatum ein, wie auf dem Kassenbeleg angegeben.

Wenn ein Mitarbeiter zunächst einen runden Betrag aus der Kasse nimmt, um einkaufen zu gehen und das Wechselgeld später zurücklegt, notieren Sie zunächst Name, Uhrzeit und Betrag auf einem Schuldschein, welcher in der Kasse hinterlegt wird. Damit stellen Sie sicher, dass falls während der Abwesenheit eine Prüfung stattfindet der Kassenstand korrekt hinterlegt ist.

5. Speichern Sie Ihre Ausgabe.

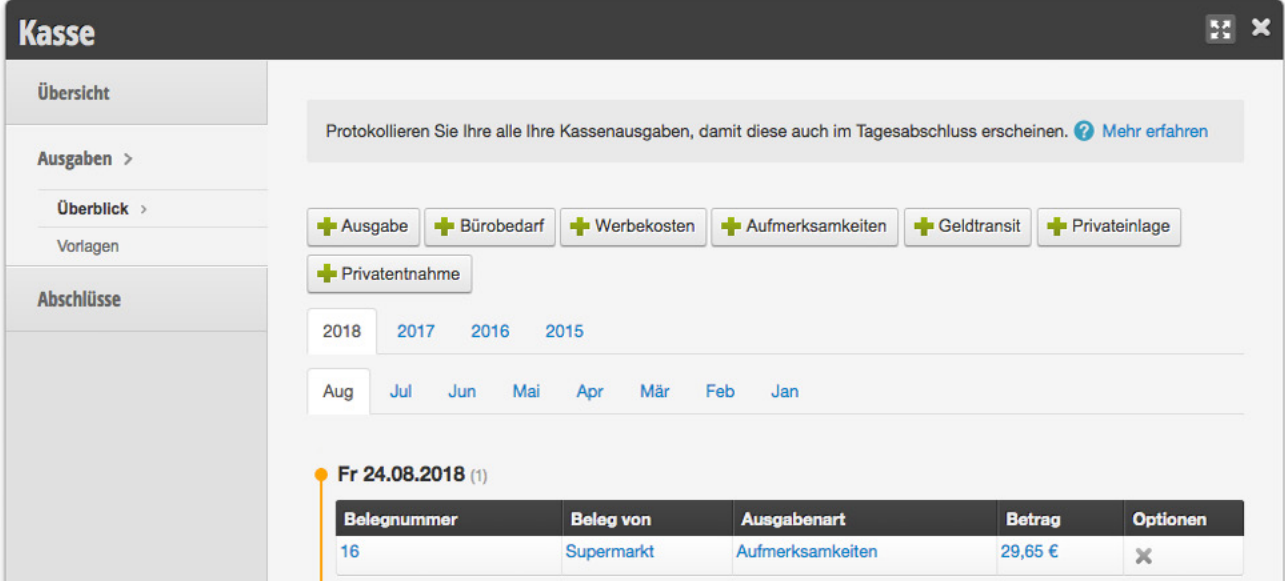

## <span id="page-23-0"></span>**2. Ausgabenvorlagen hinzufügen und**

#### **verwalten**

Die Ausgabenvorlagen dienen der einfachen Bedienung des Kassensystems im Alltag. Je nach den Vorgaben des Steuerbüros können Vorlagenschaltflächen zu Ihrer Kasse hinzugefügt werden, um Ausgaben und Einlagen korrekt zu verbuchen.

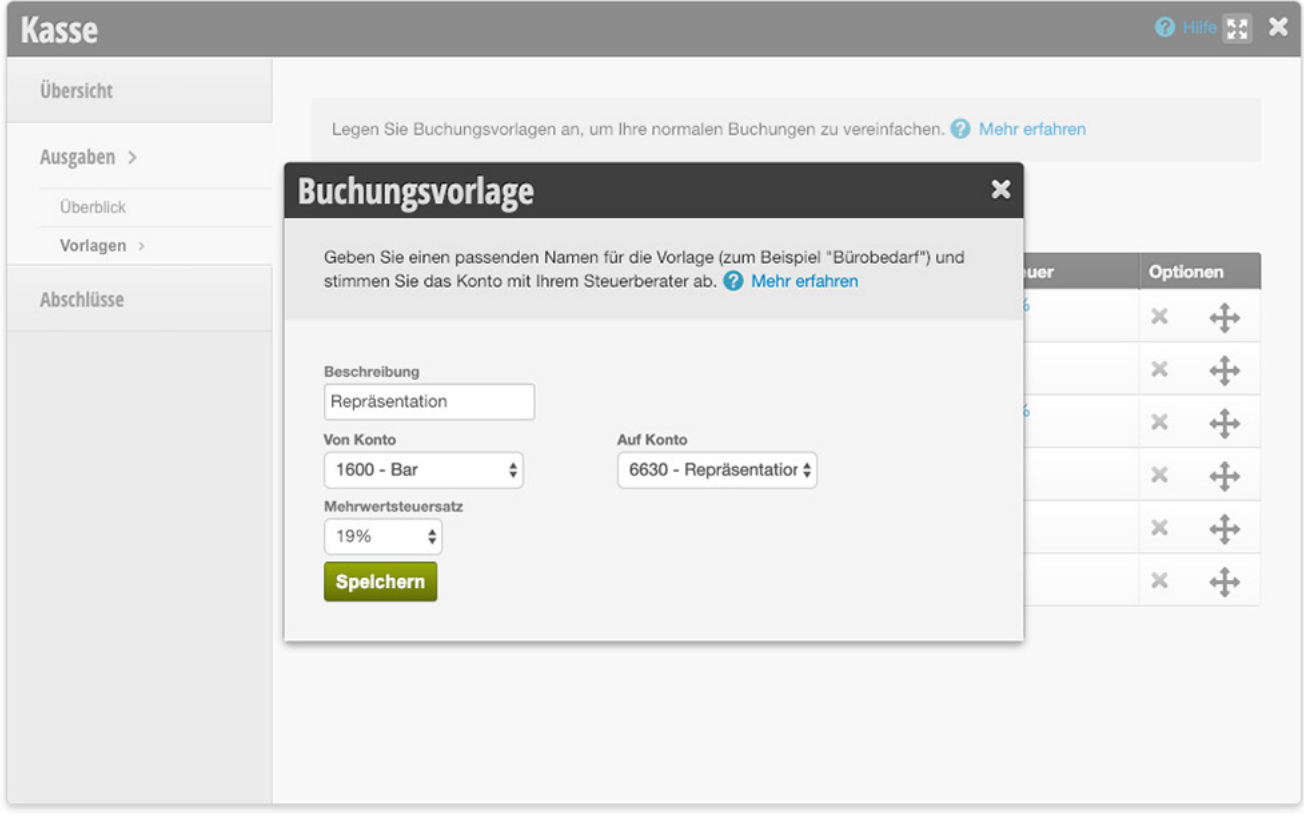

- 1. Klicken Sie im Hauptnavigation auf die Kasse und wechseln Sie in den Reiter "Ausgaben › Vorlagen".
- 2. Wählen Sie die Schaltfläche "Neue Buchungsvorlage" und füllen Sie die Felder aus.
- 3. Für Ausgaben, welche mit Bargeld aus der Kasse beglichen werden, gilt: "Von Konto" ist Kasse - "Auf Konto" ist das Zielkonto (beispielsweise "Repräsentationskosten").
- 4. Für Einlagen von Bargeld in die Kasse gilt: "Von Konto" ist die Einlagequelle (beispielsweise "Privateinlage") – "Auf Konto" ist die Kasse.
- 5. Nach dem Speichern sehen Sie die neue Vorlage im Menüpunkt "Ausgaben".

## <span id="page-24-0"></span>**10. TAGESABSCHLUSS**

Tagesabschlüsse müssen täglich erstellt werden. Dies ist ein wesentlicher Bestandteil ordentlicher Buchführung. Es ist zwar möglich, erstellte Tagesabschlüsse zu korrigieren, jede nachträgliche Korrektur wird jedoch protokolliert.

 Bei der Erstellung des Tagesabschlusses muss der Kassenbestand gezählt und mit dem angezeigten Kassenbestand abgeglichen werden. Existiert ein Fehlbetrag, muss dieser ausgeglichen werden

 Alle eingelösten Gutscheine müssen aufbewahrt und zusammen mit dem Monatsabschluss eingereicht werden.

 Die Summe der gebuchten Kartenzahlungen muss abgeglichen werden und stimmen.

 Bei Differenzen müssen die Rechnungen entsprechend korrigiert und der Tagesabschluss neu erstellt werden.

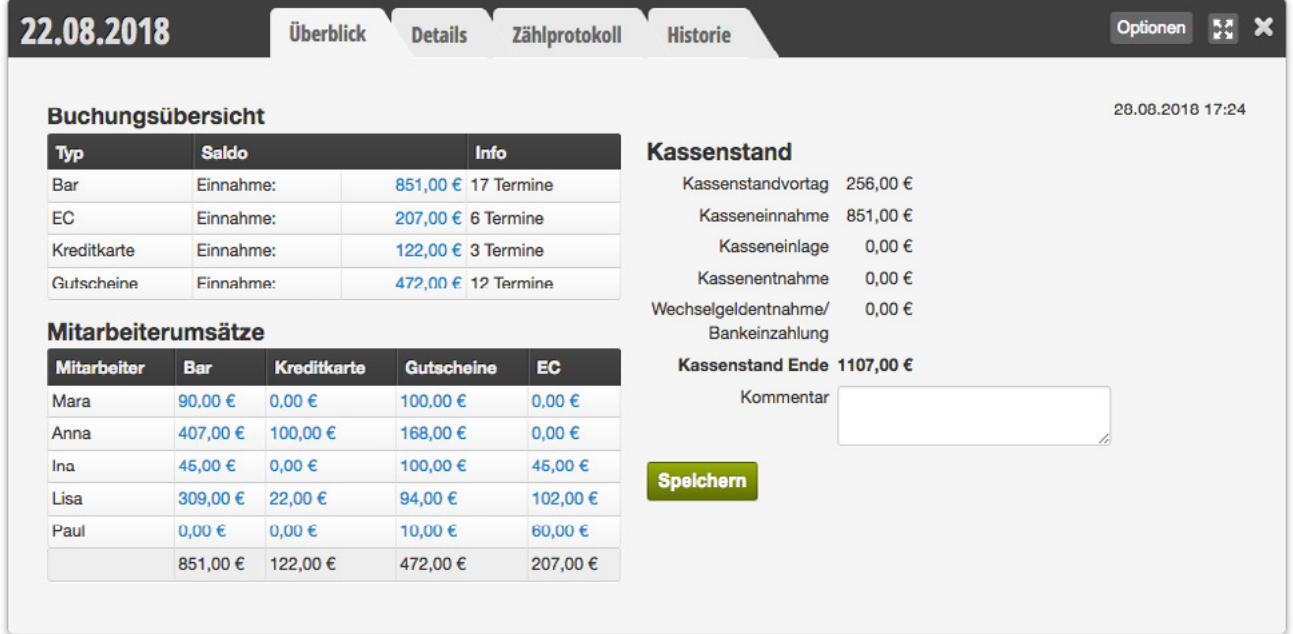

## <span id="page-25-0"></span>**1. Tagesabschluss erstellen**

- 1. Klicken Sie auf "Kasse" oben rechts in der Hauptnavigation
- 2. Klicken Sie auf "Abschlüsse".
- 3. Prüfen Sie die angezeigten Gesamtwerte. Nutzen Sie für das Zählen des Bargeldes das Zählprotokoll.
- 4. Gleichen Sie bei Abweichungen die Werte mit den "Details" ab und nehmen Sie ggf. Korrekturen an der ausgewählten Zahlungsweise vor.
- 5. Notieren Sie alle Besonderheiten im Kommentarfeld.
- 6. Klicken Sie auf "Speichern".
- 7. Nachdem der Tagesabschluss erstellt wurde, können Sie das Detail-PDF ausdrucken und die Belege anheften.

## **2. Zählprotokoll**

Um das Zählen des Barbestands zu erleichtern und die genaue Anzahl an Münzen und Scheinen zu protokollieren nutzen Sie das Zählprotokoll. Es stellt den erwarteten Kassenbestand dar und gibt eine visuelle Rückmeldung, ob der tatsächliche Kassenstand mit dem erwarteten Wert übereinstimmt. Ist dies nicht der Fall, muss der Fehler gefunden und korrigiert werden. Das Zählprotokoll wird auch im Tagesabschluss-PDF abgebildet.

#### **Bedienung:**

- 1. Klicken Sie im Tagesabschluss auf "Zählprotokoll" und anschließend "+ Zählprotokoll".
- 2. Tragen Sie für jeden Wert die Anzahl Münzen / Scheine an.
- 3. Sobald der erwartete Kassenstand erreicht ist, erhalten Sie eine positive visuelle Rückmeldung (siehe Abbildung).

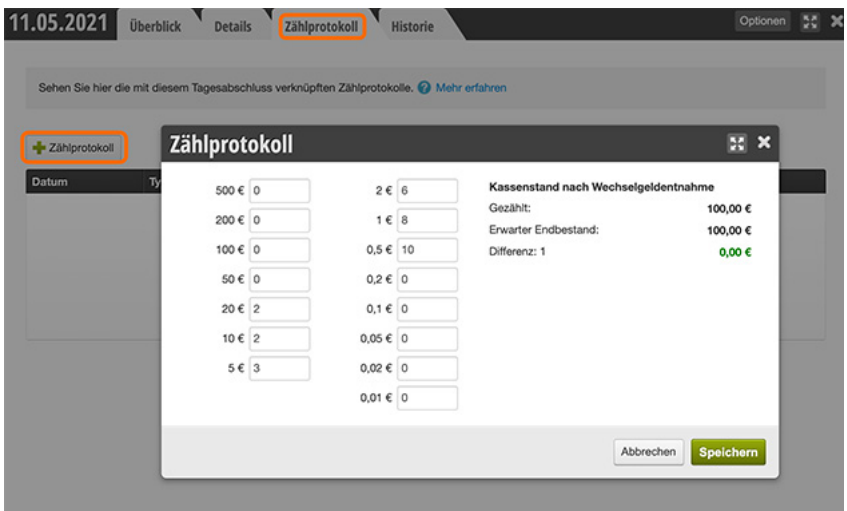

Wenn Sie in den Kasseneinstellungen Ihre E-Mail-Adresse hinterlegen, werden Ihre Abschlüsse täglich an dieses Postfach versendet und zusätzlich dort archiviert. Wo Sie Adresse hinterlegen können, erfahren Sie unter

["14. Kasseneinstellungen" auf Seite](#page-33-1) 34

## <span id="page-26-0"></span>**3. Abschlüsse korrigieren**

Falls Sie einen Fehler im Tagesabschluss gemacht haben, können Sie eine Korrektur vornehmen. Korrigierte Tagesabschlüsse erhalten eine Korrekturnummer.

#### **1. Buchungen korrigieren**

Wenn Sie feststellen, dass etwas falsch gebucht wurde, können Sie die Buchung korrigieren. Rufen in der Kasse unter "abgeschlossene Buchungen" oder im Reiter "Details" des Abschlusses die gewünschte Rechnung auf und stornieren Sie diese. Ihr Kassensystem warnt sie, wenn für den Tag der Rechnung bereits ein Tagesabschluss erstellt wurde, welchen Sie an dieser Stelle als gelöscht markieren können.

Handelt es sich bei der Korrektur lediglich um eine verwechselte Zahlungsweise, kann diese direkt im Reiter "Details" korrigiert werden.

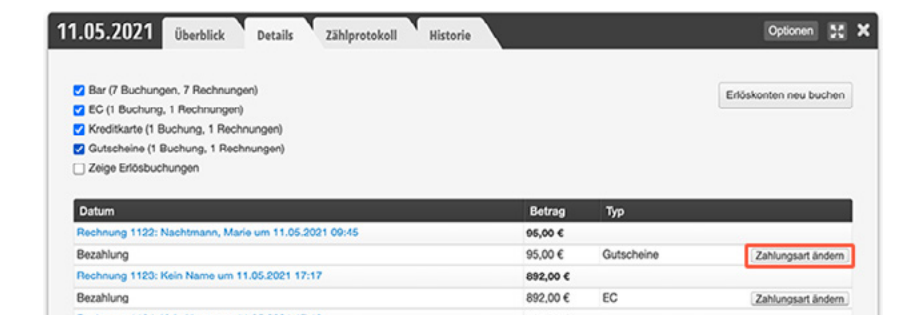

Korrigieren Sie die Buchung und erstellen Sie anschließend unter *Kasse › Abschlüsse* den Tagesabschluss neu.

#### **2. Ausgaben oder Einlagen hinzufügen**

Sollten Sie vergessen haben, Barentnahmen oder -einlagen zu buchen, können Sie auch dies nachholen. Gehen Sie in der Kasse auf "Ausgaben" und hinterlegen Sie eine neue Ausgabe mit dem korrekten Zieldatum (dem Datum des Belegs, an welchem die Ausgabe getätigt wurde).

Erstellen Sie anschließend unter *Kasse › Abschlüsse* den Tagesabschluss neu. Auch an dieser Stelle erhalten Sie eine entsprechende Warnung von Ihrer Kasse.

#### **3. Korrekturen nachvollziehen**

Wenn ein Tagesabschluss als "gelöscht" markiert wird, werden keine Daten gelöscht. Sie können alte Tagesabschlussversionen einsehen, indem Sie unter *Kasse › Abschlüsse* auf einen Tagesabschluss in der Abschlusstabelle klicken und dann den Reiter "Historie" anwählen

Das Korrigieren von Abschlüssen ist zwar möglich, jedoch ein Verstoß gegen die GoBD. Häufige Korrekturen verschlechtern bei einer Prüfung den Gesamteindruck Ihrer Buchführung.

Wenn sich durch eine nachträgliche Buchung der Barbestand Ihrer Kasse ändert und der Tagesabschluss in der Vergangenheit liegt, **müssen alle seitdem erstellten Tagesabschlüsse erneut erstellt werden.**

## <span id="page-27-0"></span>**11. MONATSABSCHLUSS**

Sobald alle Tagesabschlüsse eines Monats erstellt wurden, können die Daten an Ihr Steuerbüro übermittelt werden. Sie können diese Daten manuell herunterladen und versenden oder Ihrem Steuerbüro einen eigenen Zugang gewähren, sodass Ihr Sachbearbeiter eigenständig auf aktuelle und vergangene Abschlüsse zugreifen kann.

### **1. Monatsüberblick und Download**

In der Kasse finden Sie im Menüpunkt "Abschlüsse" den Unterpunkt "Monatsüberblick". Hier erhalten Sie einen Überblick über alle getätigten Buchungen und die Umsätze Ihrer Mitarbeiter, untergliedert in Dienstleistungs- und Verkaufsumsatz.

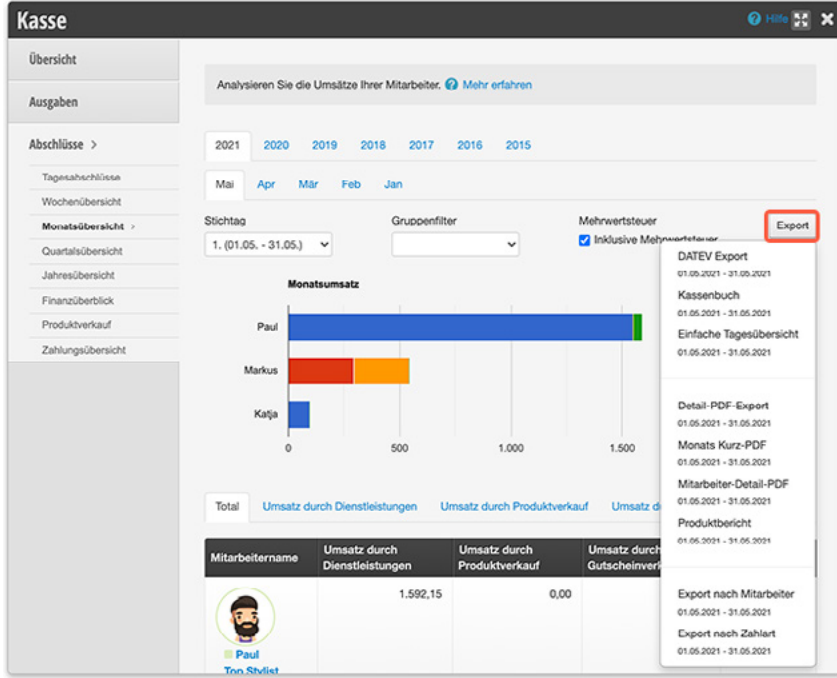

- 1. Um Ihre Abschlüsse herunterzuladen, wählen Sie die Schaltfläche "Export"
- 2. Klicken Sie auf den gewünschten Abschluss, um ihn auf Ihrem Computer zu speichern.
- 3. Anschließend können Sie die Daten per E-Mail oder ausgedruckt an Ihr Steuerbüro versenden.

Wie Sie Ihrem Steuerbüro einen eigenen Zugang zum speziellen Finanzdatenzugang geben, erfahren Sie im Abschnitt ["1. Zugänge" auf Seite](#page-41-1) 42.

## <span id="page-28-0"></span>**2. Exporte der Monatsübersicht**

Für Ihre Steuern, aber auch für interne Auswertungen stehen Ihnen verschiedene Dokumente zum Download zur Verfügung. Sie können diese Exporte jederzeit unter *Kasse › Abschlüsse › Monatsübersicht*  herunterladen.

#### **Exporte laden**

Um einen Export zu laden, wählen Sie zunächst den gewünschten Zeitraum aus, für welchen der Export gelten soll. Dazu können Sie das gewünschte Jahr und den entsprechenden Monat in der Tableiste wählen. Klicken Sie anschließend auf die Schaltfläche "Export" und wählen Sie den zu ladenden Export aus.

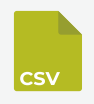

#### **DATEV-Export**

Dieser Export erzeugt eine Tabellendatei im CSV-Format, welche von Buchhaltungsprogrammen importiert werden kann (für Ihr Steuerbüro).

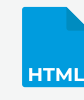

#### **Kassenbuch**

Hier erhalten Sie eine Übersichtstabelle im HTML-Format über das Kassenbuch, wie es von einigen Steuerbüros gewünscht wird.

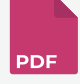

#### **Detail-PDF-Report**

Zusammenfassung aller Tagesabschlüsse des gewählten Zeitraums mit abschließender Erlösübersicht.

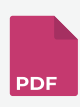

#### **Kurz-PDF (Monatsabschluss)**

Zusammenfassung aller Einnahmen und Ausgaben eines Monats ohne Details.

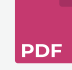

#### **Mitarbeiter-Detail-PDF**

Erlöse aller Mitarbeiter, gegliedert nach Kategorien als Basis für Provisionsberechnung und Mitarbeitergespräche.

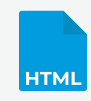

#### **Export nach Mitarbeiter**

Einfache Tabelle mit den Umsätzen aller Mitarbeiter im ausgewählten Zeitraum.

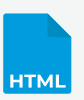

#### **Einfache Tagesübersicht**

Diese Übersicht liefert Ihnen die Buchungen der einzelnen Tage des gewünschten Zeitraums in einer einfachen HTML-Ansicht.

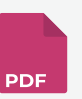

#### **Kurz-PDF (Tagesabschluss)**

Zusammenfassung aller Einnahmen und Ausgaben eines Tages ohne die einzelnen Buchungen aufzulisten.

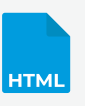

#### **Export nach Zahlart**

Einfache Tabelle mit allen Zahlarten, gegliedert nach einzelnen Tagen.

## <span id="page-29-0"></span>**3. Weitere Betrachtungszeiträume**

Neben der Monatsübersicht können Sie auch die Umsätze weiterer Zeiträume betrachen.

#### **1. Wochenübersicht**

Vergleichen Sie die Umsätze Ihrer Mitarbeiter in den einzelnen Kalenderwochen. Für die Wochenansicht stehen Ihnen die Exporte der Monatsansicht ebenfalls zur Verfügung.

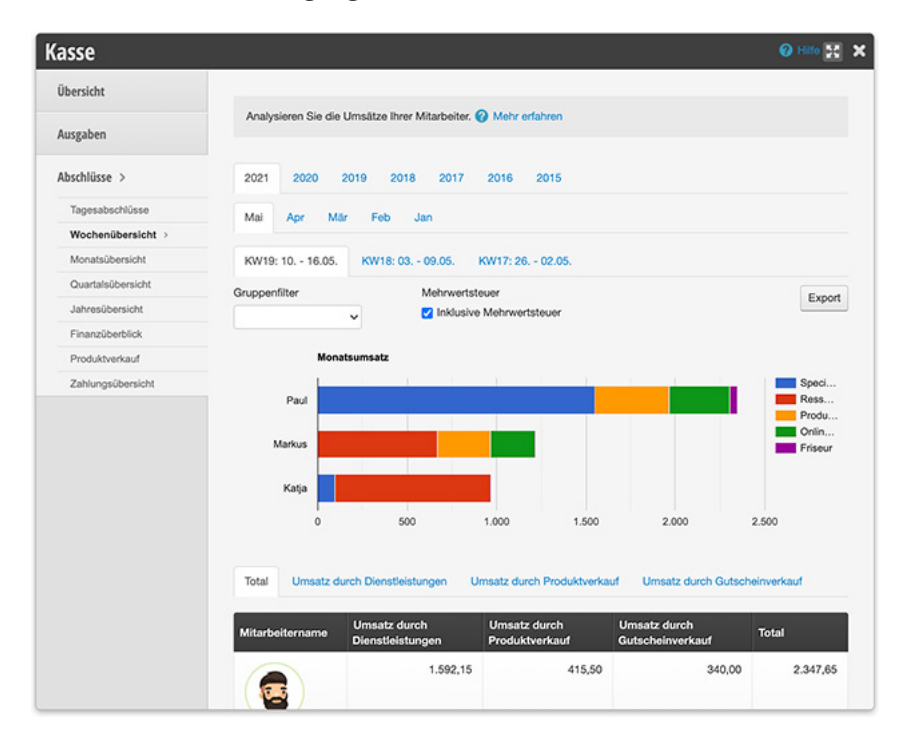

#### **2. Quartals- und Jahresübersicht**

Vergleichen Sie die Umsätze Ihrer Produkt- und Dienstleistungskategorien in den einzelnen Quartalen, ebenfalls gegliedert nach Umsätze der Mitarbeiter.

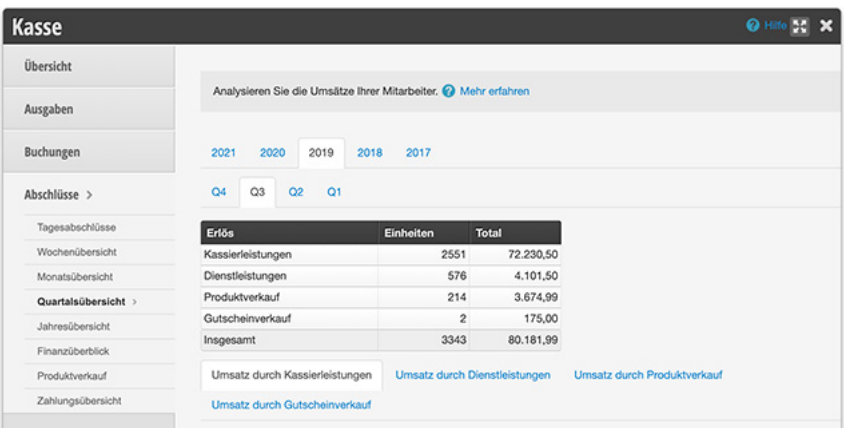

## <span id="page-30-0"></span>**4. Weitere Statistiken**

#### **1. Finanzüberblick**

Analysieren Sie Ihre Geldflüsse der EInnahmen unnd Ausgaben, getrennt nach Kalendermonaten.

#### **2. Produktverkauf**

Hier können Sie nachvollziehen, wieviele Produktverkäufe Ihre Mitarbeiter tätigen. Diese Statistik kann wichtige Kennzahlen für ein Mitarbeitergespräch bieten.

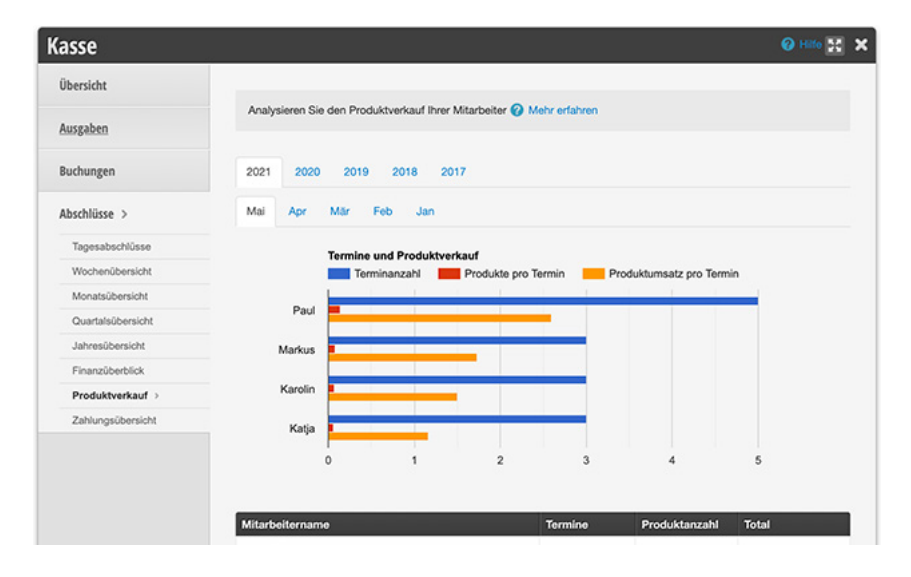

#### **3. Zahlungsübersicht**

In der Zahlungsübersicht Ihrer Kasse können Sie alle Zahlungen der vergangenen Monate einsehen. Diese Ansicht eignet sich besonders, um Zahlungen auf Rechnung zu dokumentieren. Wenn Sie Zahlungen auf Rechnung entgegennehmen, können Sie in der Zahlungsübersicht die Zahlungsart auswählen, um eine Übersicht aller per Rechnung zu begleichenden Termine zu erhalten.

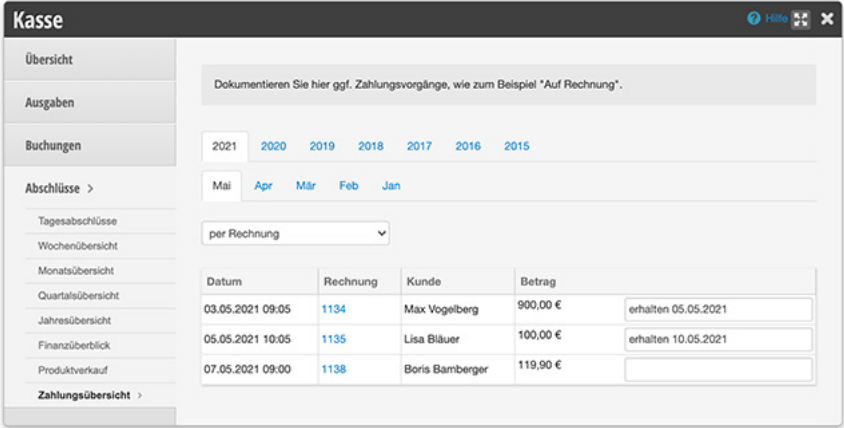

Sobald ein Kunde die Rechnung beglichen hat, kann dies hier vermerkt werden.

## <span id="page-31-0"></span>**12. KASSENRECHTE EINSTELLEN**

Die Rechte für die Kassenkonfiguration können für jeden Login individuell eingestellt werden. Um Termine zu kassieren genügt das "Rechnung erstellen" Recht. Leitende Mitarbeiter können auch weitere Rechte erhalten, um beispielsweise Tagesabschlüsse zu erstellen oder Korrekturen durchzuführen.

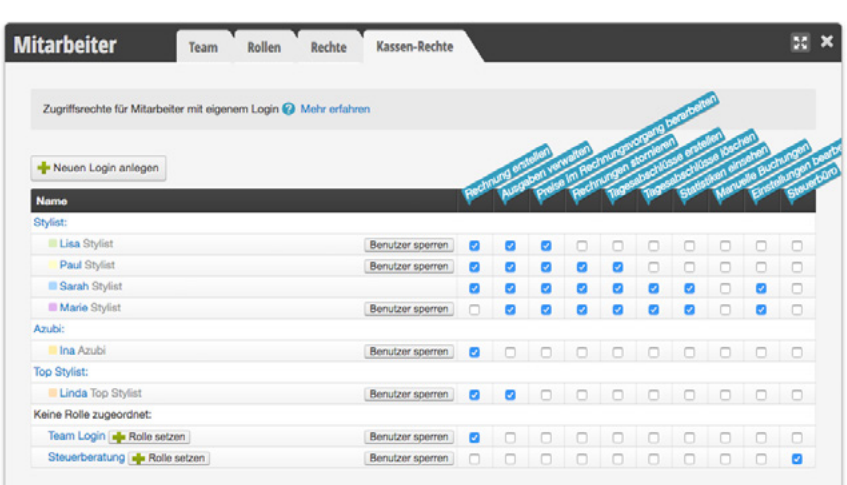

Das Recht "Manuelle Buchungen" sollte bei allen Logins deaktiviert werden, da es in der Regel im Alltag nicht benötigt wird.

## **Team-Login mit empfohlenen minimalen Rechten ausstatten**

- 1. Klicken Sie in der Hauptnavigation auf "Einstellungen".
- 2. Klicken Sie auf "Mitarbeiter".
- 3. Klicken Sie auf den Reiter "Kassen-Rechte".
- 4. Deaktivieren Sie je Login (jeweils eine Zeile in der Matrix) die folgenden Rechte:
- Rechnungen stornieren
- Tagesabschlüsse löschen
- vergangene Tagesabschlüsse einsehen
- Statistiken einsehen
- Manuelle Buchungen
- Einstellungen

Hinweis: "Tagesabschlüsse löschen" ermöglicht es lediglich den aktiven Tagesabschluss als gelöscht zu markieren. Auch die als "gelöscht" markierten Abschlüsse sind jederzeit wiederherstellbar.

## <span id="page-32-0"></span>**13. TRINKGELD**

Sie können Trinkgeld korrekt verbuchen, egal ob es in Bar, per Kartenzahlung oder mit dem Gutscheinrestwert gegeben wird. Bitte besprechen Sie mit dem Steuerbüro, welche Ihrer Mitarbeiter Ihr Trinkgeld versteuern müssen.

## **Trinkgeldregeln einrichten**

Gehen Sie im Hauptnavigation unter Einstellungen auf das Modul "Trinkgeldregeln". Sollte es nicht aktiviert sein, finden Sie es über das Suchfeld oder die Schaltfläche "Funktion hinzufügen".

#### **1. Trinkgeldeinstellungen**

- **Trinkgeld buchen:** Legen Sie hier das Konto fest, auf welches Trinkgeldzahlungen verbucht werden sollen.
- **Rückgeld bei Kartenzahlung:** Legen Sie fest, ob Überzahlungen aus der Kasse herausgebucht werden sollen. In diesem Falle wird der zu entnehmende Betrag im Kassiervorgang angezeigt und muss durch den Mitarbeiter aus der Kasse genommen werden.

#### **2. Übersicht**

Setzen Sie in der Übersicht ein Häkchen bei den Personen, deren Trinkgeld versteuert werden muss. Entfernen Sie ggf. Personen oder Geräte aus der Liste.

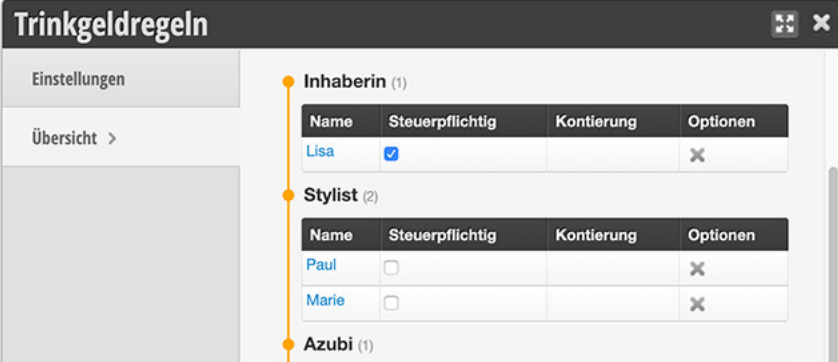

#### **Frage für das Steuerbüro**

Müssen meine Mitarbeiter oder ich das Trinkgeld versteuern?

## <span id="page-33-1"></span><span id="page-33-0"></span>**14. KASSENEINSTELLUNGEN**

Um Ihre Belbo-Kasse genau auf Ihr Unternehmen anzupassen, können Sie in den Kassenstellungen zahlreiche Vorgaben anpassen. Dazu gehören das Design Ihrer Kassenbons oder das Verhalten der Kasse bei Erlösbuchungen.

### **1. Kasseneinstellungen aufrufen**

Gehen Sie im Hauptnavigation unter Einstellungen auf das Modul "Kassensystem". Sollte es nicht aktiviert sein, finden Sie es über das Suchfeld oder die Schaltfläche "Funktion hinzufügen".

### **2. Einstellungen**

- **Kassennutzung ab:** Legen Sie hier fest, aber wann Buchungen und kassierte Termine in der Kasse berücksichtigt werden sollen.
- **Tagesabschluss per Mail versenden:** Geben Sie die E-Mail-Adresse an, an welche jeder Tagesabschluss nach dem Speichern verschickt werden soll (optional).

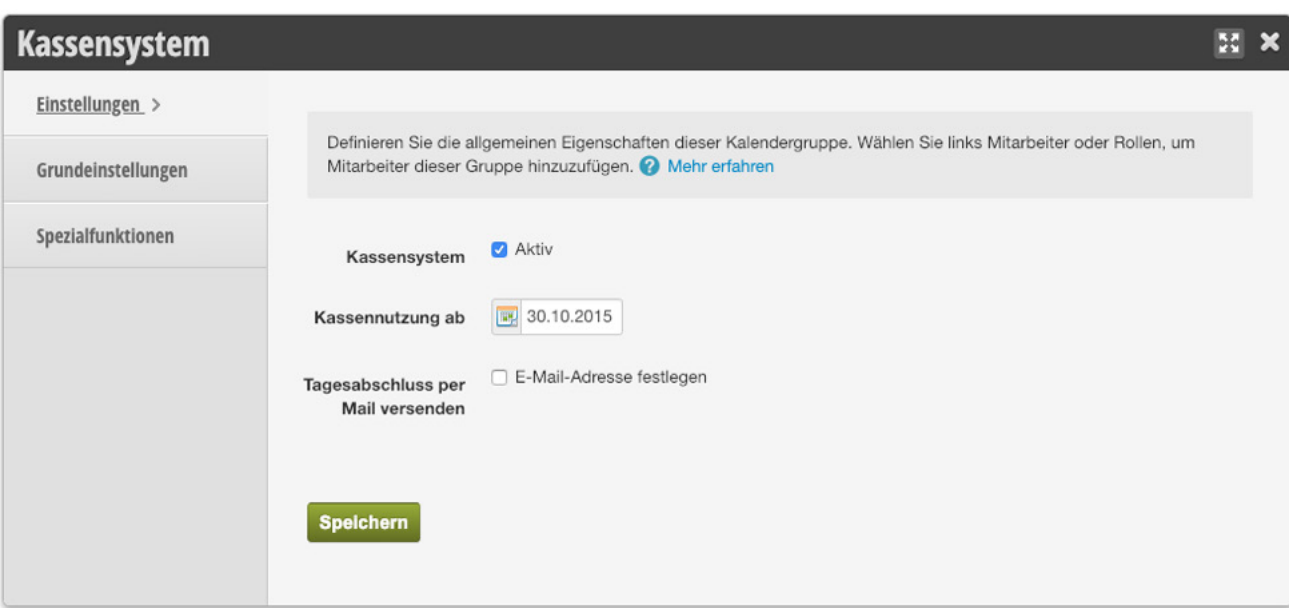

## <span id="page-34-0"></span>**3. Grundeinstellungen**

#### <span id="page-34-1"></span>**1. Allgemein**

Richten Sie hier die gewünschten Funktionen ein und legen Sie fest, wie sich Kassensystem und kassierte Termine verhalten.

- **Steuern:** Zeigen Sie die Umsatzsteuer im Kassiervorgang für jedes zu kassierende Element an.
- **Umsatzzuordnung:** Wenn Termine im Kalender verschoben werden, wird auch der Umsatz auf den neuen Mitarbeiter gelegt.
- **Preisveränderungen:** Preisveränderung auch für bereits vereinbarte Termine direkt übernehmen
- **Farbe für kassierte Termine:** Wenn Sie bereits kassierte Termine farblich abheben möchten. Empfohlen besonders für große Teams.
- **Zeige Icon für geänderte Preise:** Erkennen Sie direkt im Kalender an einem [Blitz-Symbol](https://hilfe.belbo.com/preisaenderungsgruende#kalender), dass ein Mitarbeiter einen Preis verändert hat.
- **Sammelbon:** Sammelbon-Funktion aktivieren
- Kassiervorgang: Automatisch "Bar" als Zahlungsmittel vorauswählen. Wenn Sie Kartenzahlungen anbieten, empfehlen wir, dies zu *deaktivieren*, um Flüchtigkeitsfehler zu vermeiden.
- **Gutscheinumsatz:** Gutscheinverkäufe zählen nicht in den Gesamtumsatz
- **Kinder:** Kundenkarteien als Kinder markierbar machen. Mehr dazu erfahren Sie in unserem Artikel ["Kunden als Kinder markieren"](https://hilfe.belbo.com/kunden-als-kinder-markieren/).

#### **2. Kassenstand**

Jedes Mal wenn Geld aus der Kasse entnommen wird, muss diese Ausgabe gebucht werden, sodass der tatsächliche Kassenstand stets mit Ihrem Kassensystem übereinstimmt. Wenn Sie **täglich** Geld aus der Kasse nehmen, um es zur Bank zu bringen und **täglich denselben Betrag** in der Kasse als Wechselgeld zurücklassen, können Sie die "Automatische Kassenentnahme" aktivieren. So müssen Sie diese Art der Ausgabe nicht manuell buchen. Legen Sie als Zielkonto das Geldtransit-Konto fest.

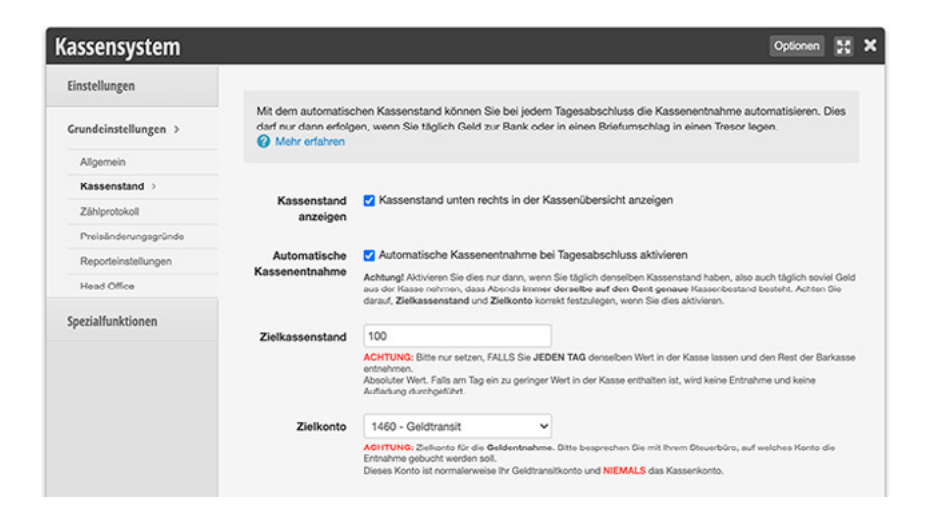

#### **3. Zählprotokoll**

Legen Sie Ihre Einstellungen für das Zählprotokoll fest. Wir empfehlen Ihnen, für jeden Tagesabschluss ein Zählprotokoll zu erstellen.

- **Zählprotokoll ist Pflicht:** Zählprotokoll muss vor Tagesabschluss erstellt werden, ein Speichern des Abschlusses ohne Protokoll ist nicht möglich.
- **Zählprotokoll Typ:** Bestimmen Sie, welcher Teil des Geldes am Ende des Tages gezählt werden soll. Wenn Sie die erste Option wählen, können Sie mehrere Protokolle erstellen.
- **Zielkonto für Kassendifferenzen:** Besprechen sie mit Ihrem Steuerbüro, welches Konto für Differenzen genutzt werden soll.
- **Kassendifferenz automatisch verbuchen:** Ist im oberen Schritt ein Differenzkonto hinterlegt, kann die automatische Verbuchung genutzt werden.
- **Zählziel:** Zählziel während Zählvorgang verstecken Falls Differenz größer 10 ist, wird einmalig eine Warnung angezeigt.

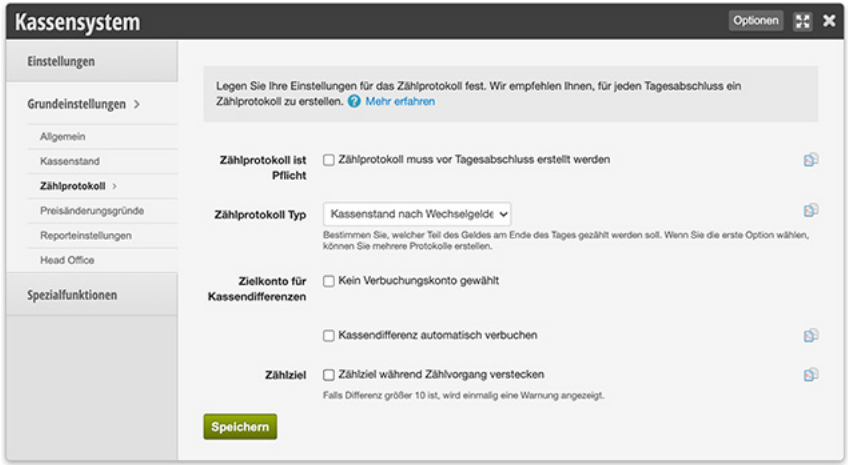

#### <span id="page-35-0"></span>**4. Preisänderungsgründe**

Für eine ordentliche Buchführung muss bei jeder Preisänderung ein Änderungsgrund angegeben werden. Dieser kann während des Kassiervorgangs eingeben werden. Sie können Vorlagen für häufige Änderungsgründe erstellen, welche einfach ausgewählt werden, um das Kassieren im Alltag zu vereinfachen.

## **5. Reporteinstellungen**

Legen Sie fest, wie die Reports aussehen, welche Sie auf den Abschlussseiten der Kasse exportieren können.

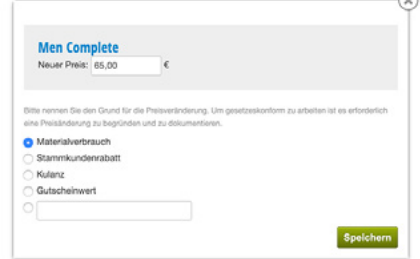

## <span id="page-36-0"></span>**4. Spezialfunktionen**

#### **1. Überblick**

Bitte legen Sie hier die Spezialeinstellungen fest. Wenden Sie sich an uns, wenn Sie Fragen zu den verschiedenen Optionen haben.

- **Preisänderungen:** Wenn Sie diese Option aktivieren, wird bei jeder Änderung eines ursprünglichen Preises eine Begründung verlangt. Um die Eingabe zu vereinfachen, können Sie Änderungsvorlagen erstellen wie in Abschnitt ["4. Preisänderungsgründe" auf Seite](#page-35-0) 36 beschrieben.
- **Dashboard:** Wenn Sie sehr zahlreiche Termine haben, kann es sinnvoll sein, nur die anwesenden Kunden zu zeigen. Achtung: Voraussetzung dafür ist, dass entweder der Status Ihrer Termine automatisch auf "Termin hat stattgefunden" gesetzt wird oder Ihre Mitarbeiter die Anwesenheit gewissenhaft führen.
- **Strenger Bestandsmodus:** Wenn Sie mit dem Bestandssystem von Belbo arbeiten und Bestände regelmäßig eintragen, kann Ihre Kasse Sie warnen, wenn ein nicht mehr vorhandenes Produkt kassiert wird.
- **Anzeigeoption:** Beeinflusst, welche Funktionen Ihre Kasse bereitstellt. Dringend empfohlen ist die Auswahl "Kassiervorgänge & Tagesabschlüsse" für eine vollumfängliche Kasse.
- **Zahlung nach oben korrigieren:** Vor Abschlussspeicherung ermöglichen, dass der Zahlbetrag nach oben korrigiert wird, um EC-Karten-Zahlungen ohne Storno korrigieren zu können.
- **E-Mail-Adresse abfragen:** Sollte die E-Mail-Adresse eines Kunden fehlen, wird diese beim Kassieren abgefragt.
- **Gutscheinnummer:** Bei allen Gutscheineinlösungen wird die Auswahl eines Gutscheines erzwungen. Dies verhindert die Einlösung von Gutscheinen ohne die Eingabe einer Gutscheinnummer.

#### **2. Blockierte Leistungen**

In seltenen Fällen kann es sein, dass Sie eine Leistung zwar in einen Termin einfügen, diese aber niemals mit abkassieren möchten. Nur in diesem Falle wählen Sie für die hier aufgeführten Leistungen in der Übersichtsliste aus.

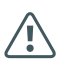

Hier aktivierte Leistungen werden im Kassiervorgang vollständig ignoriert.

## <span id="page-37-1"></span><span id="page-37-0"></span>**15. BONDESIGN**

Im Modul "Bondesign" können Sie wichtige Einstellungen zu Ihren Bons und Rechnungen vornehmen und die Gestaltung Ihrer Belege verändern.

### **1. Rechnungselemente**

#### **1. Steuernummer und Umsatzsteuer-ID**

Geben Sie hier nach Rücksprache mit Ihrem Steuerbüro Ihre Steuernummer oder Umsatzsteuer-ID an.

#### **2. Verstecke Accountname auf Rechnung**

Grundsätzlich steht der Name des Standortes auf allen Belegen. Sollten Sie ihn ausblenden wollen, können Sie dies hier tun. Den Namen können Sie an der gewünschten Stelle im Rechnungskopf eintragen oder in der Logografik mit angeben.

#### **3. Adresse**

Wenn hier nicht anders angegeben, wird die Standortadresse genutzt. Füllen Sie dieses Feld also nur aus, wenn Ihre Standortadresse von der Adresse des ausgewiesenen Rechnungsstellers auf den Rechnungen abweichen soll.

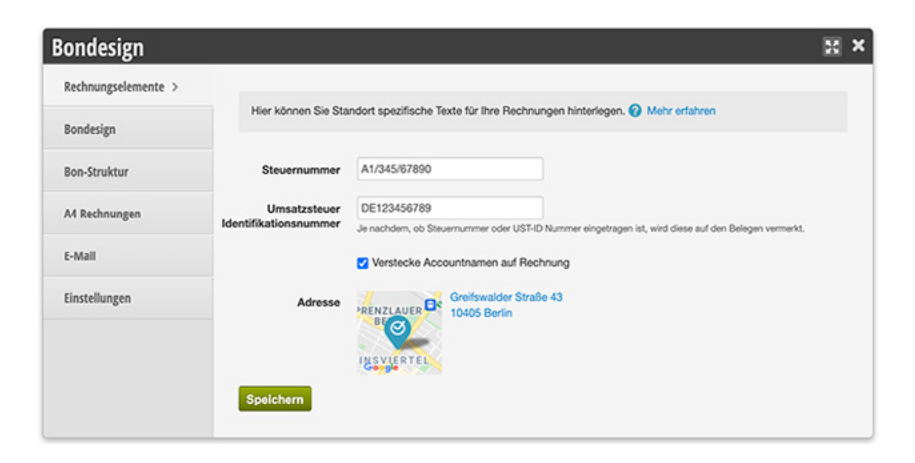

## <span id="page-38-0"></span>**2. Bondesign**

Laden Sie Ihr Logo hoch und legen Sie fest, welche Elemente Sie in Kopfund Fußbereich Ihrer Bons und A4 Rechnungen darstellen möchten.

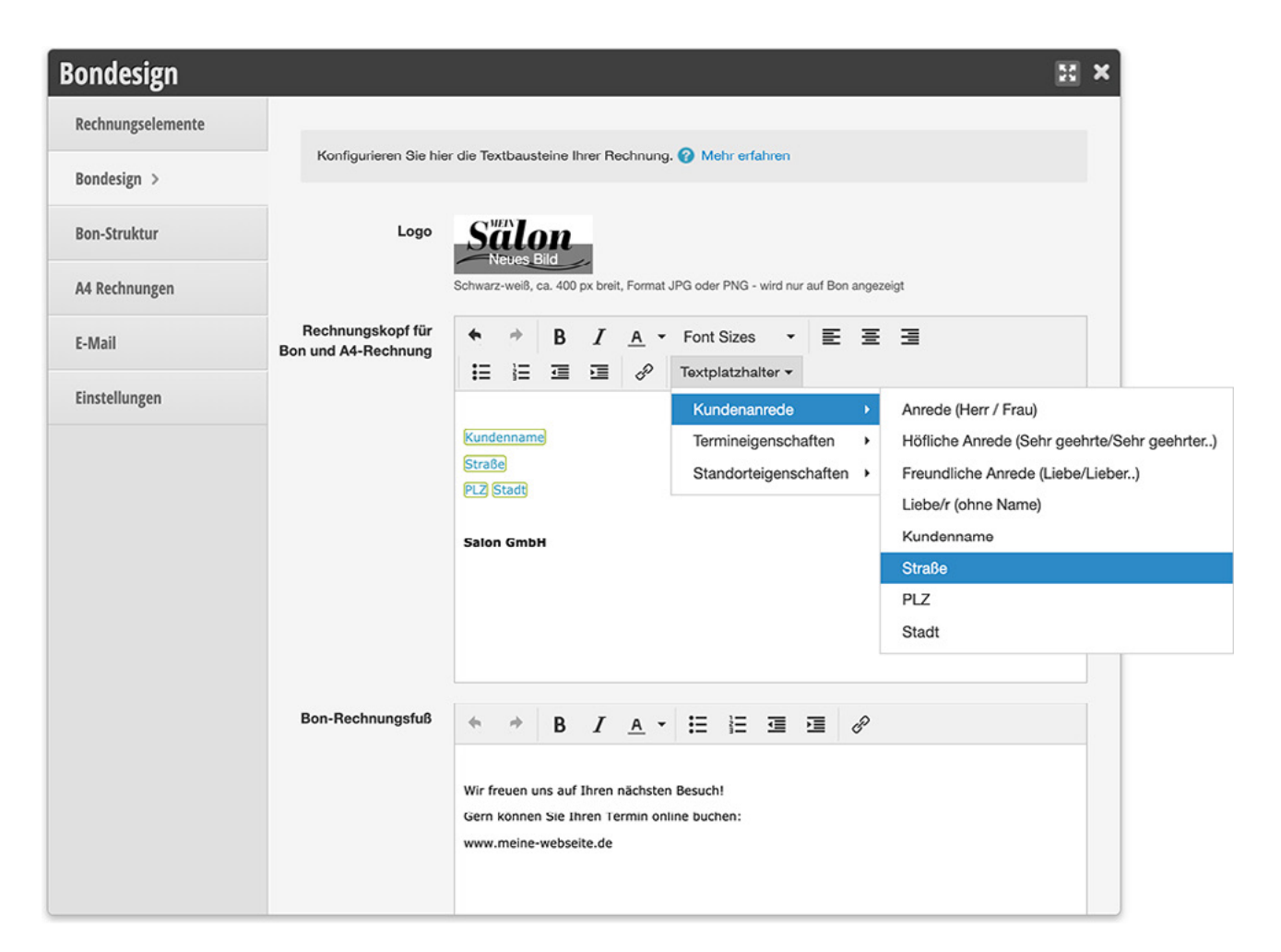

Mit Hilfe der Platzhalter können Sie zum Beispiel den Namen des Kunden und dessen Adresse hinterlegen. Im Bon-Rechnungsfuß können Sie auf Ihren Webauftritt, die Onlinebuchung oder aktuelle Aktionen aufmerksam machen. Logografiken sollten schwarz-weiß sein und über einen hohen Kontrast verfügen, sodass Ihr Drucker sie korrekt darstellen kann.

## **3. Bonstruktur**

Mit der Bonstruktur-Funktion können Sie Ihren Bon frei gestalten. Es handelt sich hierbei um eine komplexe Funktion, die eines gewissen Einrichtungsaufwands bedarf.

Weitere Informationen und ein Beispiel für eine gültige Bonstruktur finden Sie in unserem Artikel ["Bonstruktur"](https://hilfe.belbo.com/bon-struktur/).

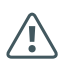

Wird diese Funktion falsch eingestellt, können gegebenenfalls keine Belege gedruckt werden.

## <span id="page-39-0"></span>**4. A4-Rechnungen**

Grundsätzlich ist für jede Rechnung ein Bon verfügbar, welcher über Ihren Bondrucker ausgegeben werden kann. Zusätzlich können Sie Rechnungen im A4-Format erstellen.

#### **1. A4-Rechnung**

Sobald diese Funktion aktiviert ist, erhalten Sie eine neue Schaltfläche in der Kasse, über welche Sie A4-Rechnungen per PDF entweder per Mail an den Kunden senden oder auf einem geeigneten Drucker ausdrucken können.

#### **2. A4-Rechnungsfuß (optional)**

Geben Sie hier die Informationen an, welche Sie im Fuß Ihrer Rechnung einblenden möchten.

#### **3. Zahlungshinweis bei Zahlung auf Rechnung**

Wenn Sie die Zahlungsart "Rechnung" anbieten, können Sie einen eigenen Rechnungsfuß für diese Zahlart hinterlegen. Hier können Sie Ihre Bankdaten und weitere Hinweise zur Zahlung hinterlegen. Diese Informationen werden nur auf die Rechnung gedruckt, wenn der Kunde per Rechnung zahlt. Wird eine andere Zahlart ausgewählt (z.B. "Bar" oder "EC"), wird der Fuß verwendet, den Sie unter "A4-Rechnungsfuß" hinterlegt haben.

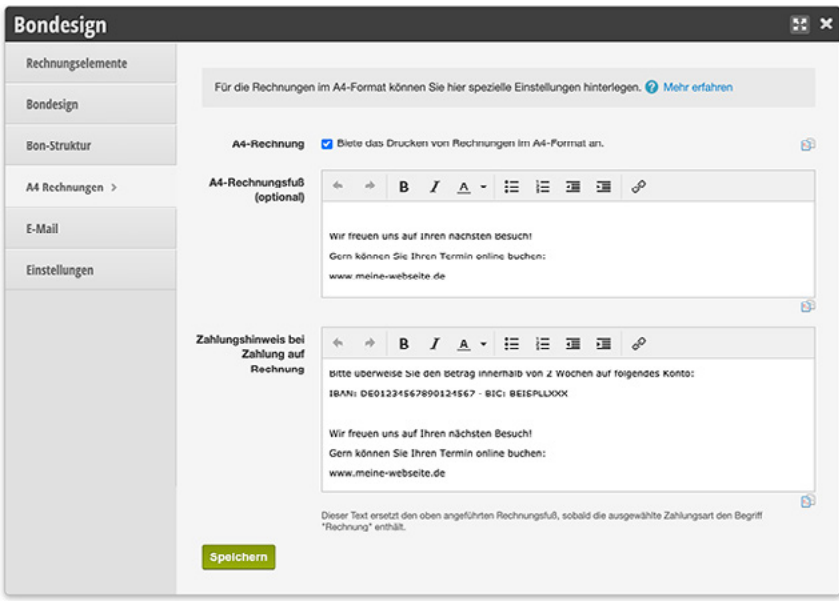

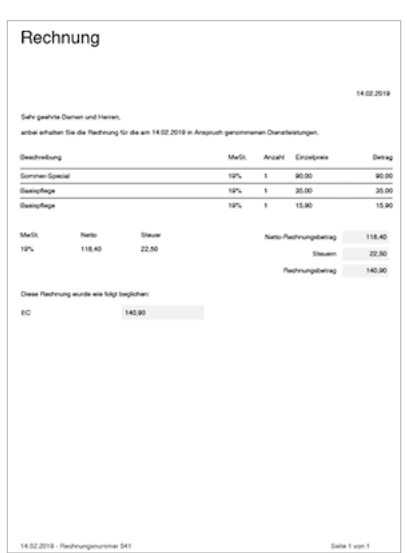

### <span id="page-40-0"></span>**5. E-Mail**

Wenn Sie A4-Rechnungen an Ihre Kunden senden möchten, können Sie im Kassiervorgang den Versand per E-Mail auslösen. Der Text der E-Mail ist ein Standardtext. Wenn Sie einen eigenen Text verfassen möchten, können Sie dies unter *Einstellungen » Bondesign » E-Mail* vornehmen. Auch hier können Sie Platzhalter verwenden, um beispielsweise den Kundennamen einzufügen.

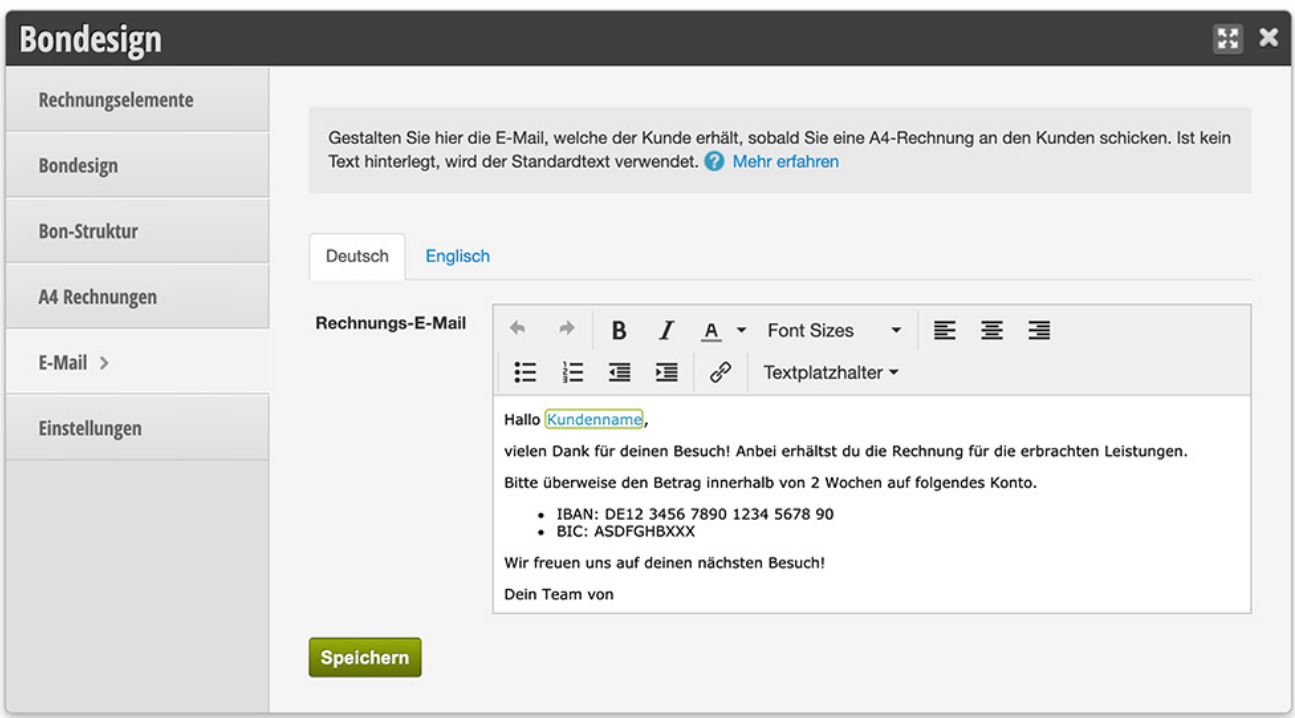

#### **1. Rechnungs-E-Mail versenden**

Im Kassiervorgang kann die Rechnung nun heruntergeladen, gedruckt oder direkt per Mail an die Kundin versendet werden:

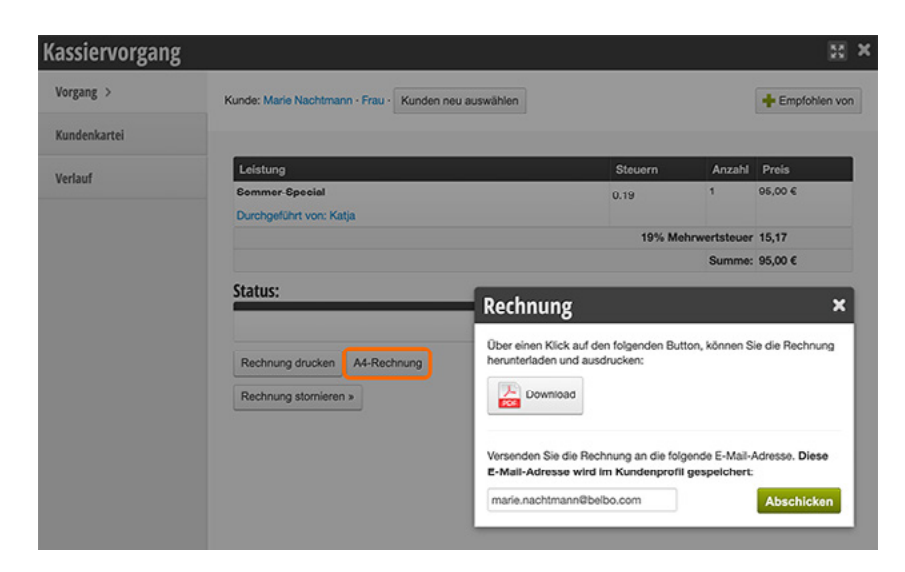

## <span id="page-41-0"></span>**16. STEUERBÜRO**

Im Steuerbüro-Modul können Sie Ihrem Steuerbüro Zugang zu Ihren Date gewähren sowie wichtige Einstellungen vornehmen. Bitte zögern Sie nicht, uns um Unterstützung zu bitten, wenn Sie Fragen zu diesem Thema haben.

## <span id="page-41-1"></span>**1. Zugänge**

Sie können Ihrem Steuerbüro einen eigenen Zugang zu Ihren Abschlüssen gewähren. Dieser Zugang gewährt keinen Einblick auf Ihren Kalender, ermöglicht es jedoch Ihrem Sachbearbeiter, jederzeit auf aktuelle und vergangene Abschlüsse zuzugreifen und Kontoeinstellungen vorzunehmen.

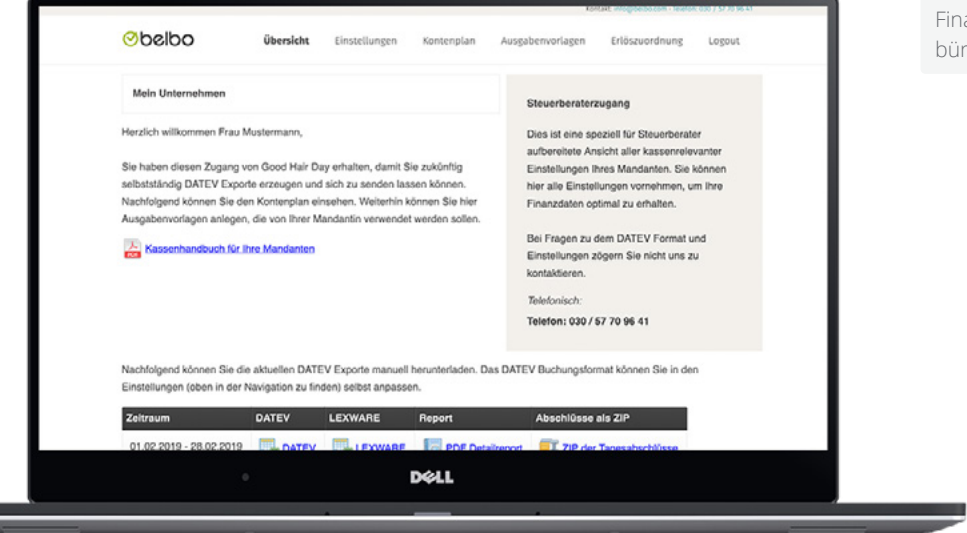

Finanzdatenzugang für Ihr Steuerbüro (Beispielansicht)

#### **1. Datenzugriff einrichten**

- 1. Klicken Sie in der Hautnavigation auf "Einstellungen" und anschließend auf das Modul "Steuerbüro".
- 2. Geben Sie hier die E-Mail-Adresse Ihres Steuerbüros ein
- 3. Nach dem Speichern wird automatisch ein Link an die angegebene E-Mail-Adresse geschickt. Diese Nachricht gewährt dem Empfänger dauerhaften Zugang auf Ihr Kassensystem. Gehen Sie daher bitte gewissenhaft vor.

## <span id="page-42-0"></span>**2. DATEV**

#### **1. Allgemein**

Wenn Ihr Steuerbüro mit DATEV-Dateien arbeitet, können Sie hier die Berater- und Mandantennummer eingeben. **Achtung:** In der Regel müssen Sie an dieser Stelle nichts weiter verändern.

#### **2. Verbuchung**

In diesem Bereich können Sie Verbuchungsregeln festlegen. Wir empfehlen in der Buchhaltung zwischen Damen-, Herren-, Verkaufs- und Gutscheinumsatz zu unterscheiden. Bitte fragen Sie Ihr Steuerbüro nach dessen Vorstellungen zum Thema Verbuchung!

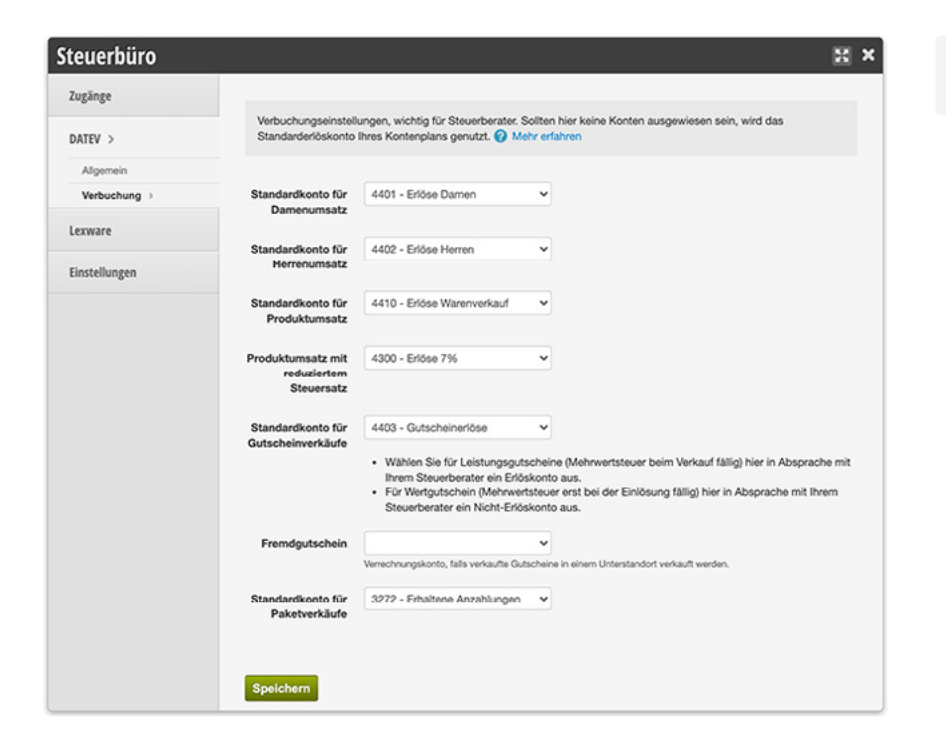

#### **Frage für das Steuerbüro**

Gibt es verschiedene Erlöskonten, zum Beispiel für Dienstleistungen und Warenverkauf?

Beispiel für gängige Verbuchungseinstellungen.

#### Übersicht

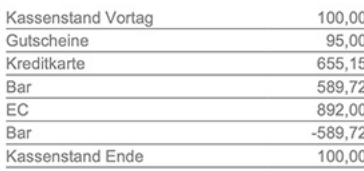

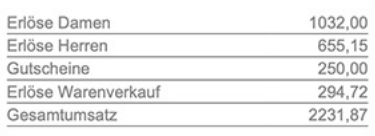

Beispiel für einen Tagesabschluss mit festgelegten Verbuchungsregeln

#### **3. Lexware**

Sollte Ihr Steuerbüro mit Lexware arbeiten, kann es im Steuerbürozugang entsprechende Daten herunterladen. Im Reiter "Lexware" können Sie einfache Einstellungen für den Export vornehmen.

## <span id="page-43-1"></span><span id="page-43-0"></span>**17. EIGENER KONTENPLAN**

Um Ihre Abschlüsse korrekt verbuchen zu können, muss der Kontenplan Ihres Kassensystems korrekt eingerichtet sein. Ihr Steuerbüro kann Ihnen Auskunft erteilen, welchen Kontenplan Sie nutzen. Im Belbo Kassensystem stehen Ihnen die Kontenpläne SKR 03 und SKR 04 zu Verfügung.

## **1. Eigenen Kontenplan einrichten**

Sobald Sie das Kassensystem in Belbo aktiviert haben, ist bereits ein Kontenplan eingerichtet. Dieser kann verändert oder bearbeitet werden:

- 1. Klicken Sie im Kalender auf "Einstellungen" und anschließend auf das Modul "Eigener Kontenplan". Sollte es nicht aktiviert sein, können Sie es durch "Funktion hinzufügen" aktivieren.
- 2. Wechseln Sie auf den Menüpunkt "Konten"
- 3. Hier sehen Sie, welcher Kontenplan derzeit aktiv ist und können diesen gegebenenfalls ändern.

## **2. Konten hinzufügen**

Sie können Ihrem Kontenplan weitere Konten hinzufügen, wenn Sie beispielsweise neue Ausgabenvorlagen anlegen oder Erlöskonten einrichten möchten.

- 1. Wählen Sie im Modul "Eigener Kontenplan" den Menüpunkt "Konten".
- 2. Betätigen Sie die Schaltfläche "Neues Konto" und geben Sie die gewünschten Daten ein.
- 3. **Pflichtfelder sind Kontonummer, Name und Bezeichnung.** Füllen Sie die anderen Felder nur aus, wenn Sie sich sicher sind, was diese bedeuten.
- 4. Für das Anlegen eines neuen **Ausgaben- oder Erlöskontos** genügen die oben genannten Daten

Wenn Sie eine neue **Zahlungsart** anbieten möchten, aktivieren Sie zusätzlich das Häkchen bei "Zahlungskonto".

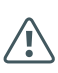

Beachten Sie, dass eine Manipulation der Kontonummern dazu führen kann, dass Kassiervorgänge nicht mehr durchführbar sind, falls elementare Konten fehlen. Dies sind die Vorsteuerund Umsatzsteuerkonten, die in jedem Fall existieren müssen.

## <span id="page-44-0"></span>**NÜTZLICHE ZUSATZFUNKTIONEN**

Die folgenden Funktionen sind nützliche Ergänzungen zu Ihrem Kassensystem. Um das Belbo Kassensystem zu nutzen, werden sie nicht benötigt. Wenn Sie möchten, können Sie Ihr System aber nach Ihren Wünschen anpassen.

### **1. Barometer**

Mit dem Barometer erhalten Sie einen Überblick über Ihre Erlöse, aufgeteilt auf Ihre Mitarbeiter. Dies dient zum Beispiel der Berechnung von Provisionen.

#### **1. Barometer aktivieren und einsehen**

Sie können diese Funktion unter *Einstellungen › Funktion hinzufügen* aktivieren. Sobald es aktiviert ist, finden Sie das Barometer in Ihrer Kasse. Hier können Sie einzelne Tage, den aktuellen Kalendermonat oder einen beliebigen Zeitraum ansehen.

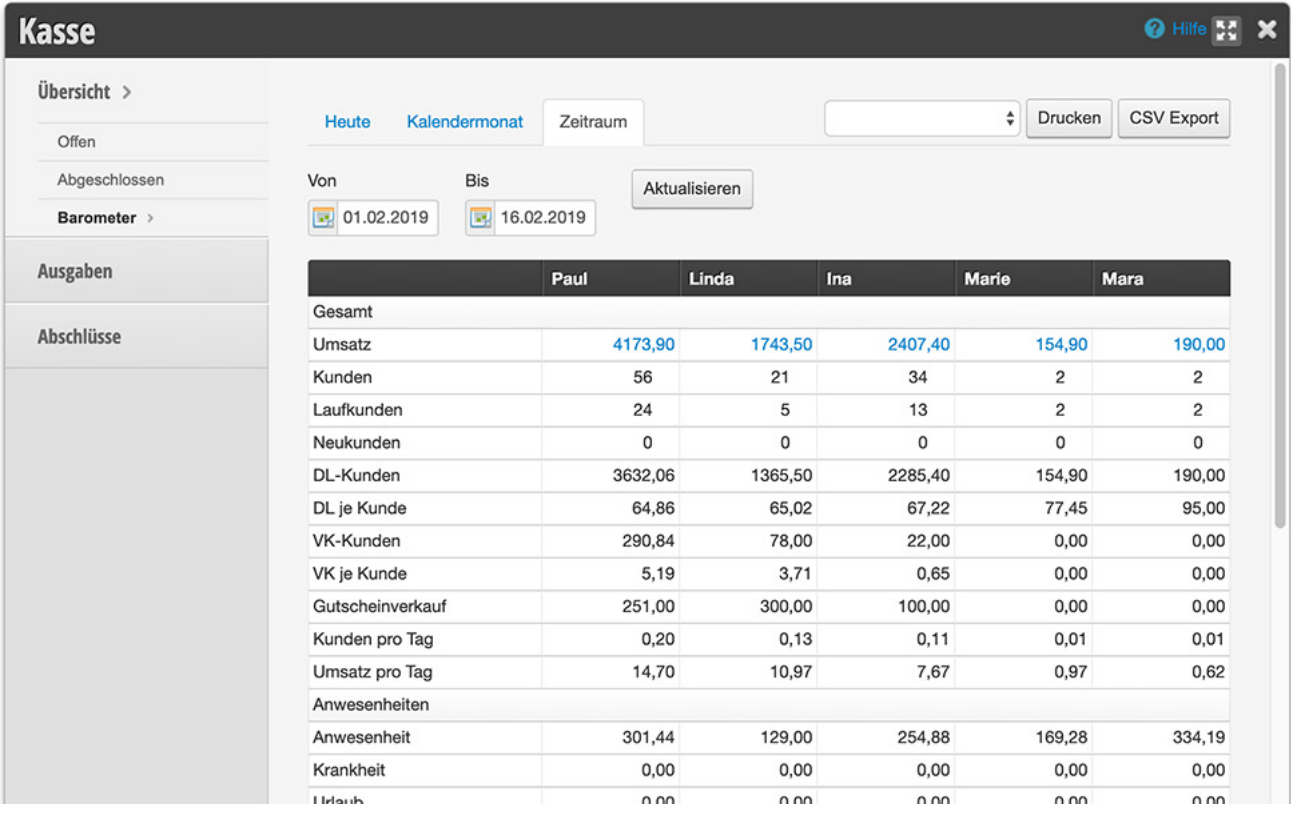

#### **2. Barometergliederung ergänzen**

Grundsätzlich sind bereits sinnvolle Auswertungsgruppen enthalten. Zu diesen zählen Gesamtumsatz, Umsatz durch Dienstleistungen, Umsatz durch Verkaufswaren, Anwesenheit der Mitarbeiter und viele mehr. Wenn Sie auch zwischen einzelnen Dienstleistungen, Dienstleistungsgruppen oder Produktgruppen unterscheiden möchten, können Sie beliebig viele Auswertungsgruppen hinzufügen.

Diese Funktion eignet sich, wenn Sie beispielsweise den Farbanteil Ihrer Dienstleistungen oder bestimmte Produktverkäufe genauer analysieren wollen.

#### **Auswertungsgruppen erstellen**

Sie können eigene Auswertungsgruppen erstellen und diesen beliebige Untergruppen hinzufügen:

- 1. Gehen Sie auf *Einstellungen › Barometer › Struktur*.
- 2. Klicken Sie auf "+ Auswertungsgruppe", um eine neue Gruppe zu erstellen.
- 3. Vergeben Sie einen Namen (z.B. "Kosmetik") und legen Sie gegebenenfalls das Geschlecht fest, wenn Sie zwischen Damen und Herren unterscheiden möchten.
- 4. Legen Sie anschließend die Untergruppen fest (z.B. "Augenbrauen zupfen", "Wimpern färben" etc.). Klicken Sie hierfür auf "+ Zeile" und erstellen pro Zeile eine Untergruppe.
- 5. Nach demselben Prinzip können auch den Untergruppen weitere Zeilen hinzugefügt werden.

#### **Auswertungsgruppen verknüpfen**

Sobald Sie die Auswertungsgruppen erstellt haben, können Sie diese mit Ihren Dienst- und ggf. Kassierleistungen verknüpfen. In jeder Dienstleistung finden Sie den Untermenüpunkt "Auswertungsgruppe", in welcher alle selbst erstellten Gruppen und Untergruppen angezeigt werden. Aktivieren Sie für jede Leistung die gewünschten Gruppen.

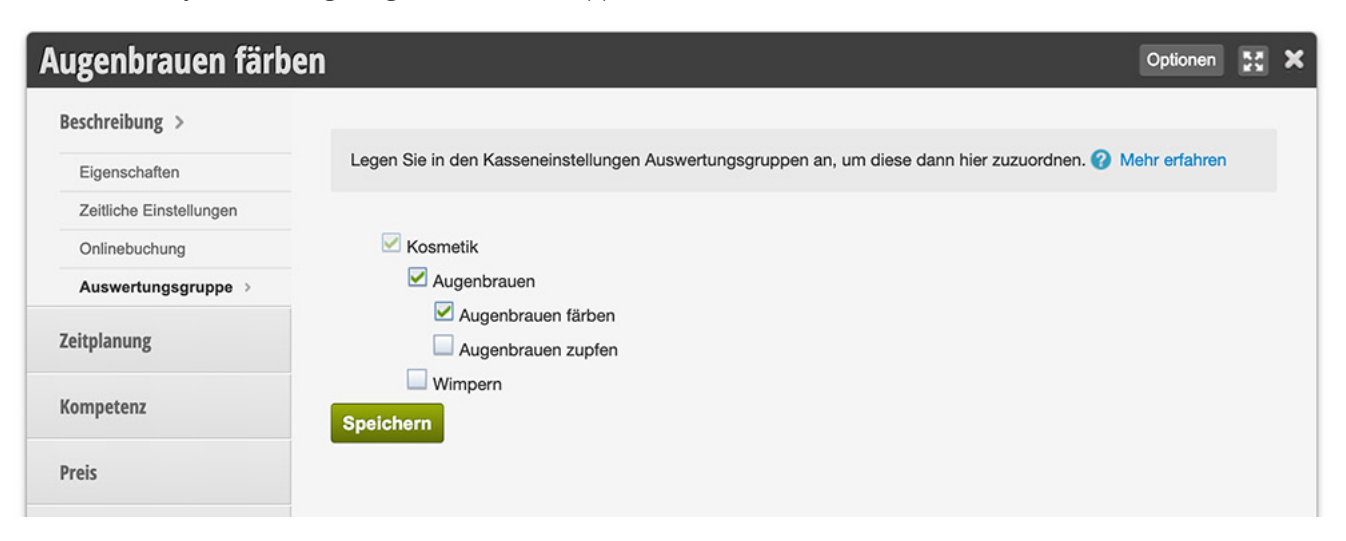

## <span id="page-46-0"></span>**2. Produktmenü**

Sie können ein Produktmenü erstellen, welches die Kassiervorgänge im Alltag vereinfacht. Bitte beachten Sie, dass diese Funktion nicht notwendig ist, um Ihre Kasse korrekt nutzen zu können.

#### **Produktmenü einrichten**

Um das Produktmenü einzurichten können Sie unter *Einstellungen › Funktion hinzufügen* die Funktion "Produktmenü" aktivieren. Anschließend werden die Auswahlfelder im Kassiervorgang ausgetauscht, über welche Ihre Produkte und Dienstleistungen zur Auswahl stehen.

Erst wenn das Produktmenü eingerichtet ist, kann kassiert werden. Aktivieren Sie das Produktmenü also nicht im laufenden Tagesgeschäft. Wie Sie das Produktmenü für Ihre Kasse einrichten erfahren Sie unter [https://hilfe.belbo.com/produktmenue/.](https://hilfe.belbo.com/produktmenue/)

Mit dieser Funktion wird die Auswahl Ihrer Dienstleistungen und Produkte durch einfärbbare Schaltflächen ersetzt.

Hoher Einrichtungsaufwand, der bei unsachgemäßer Bedienung Ihre Kassiervorgänge erschwert.

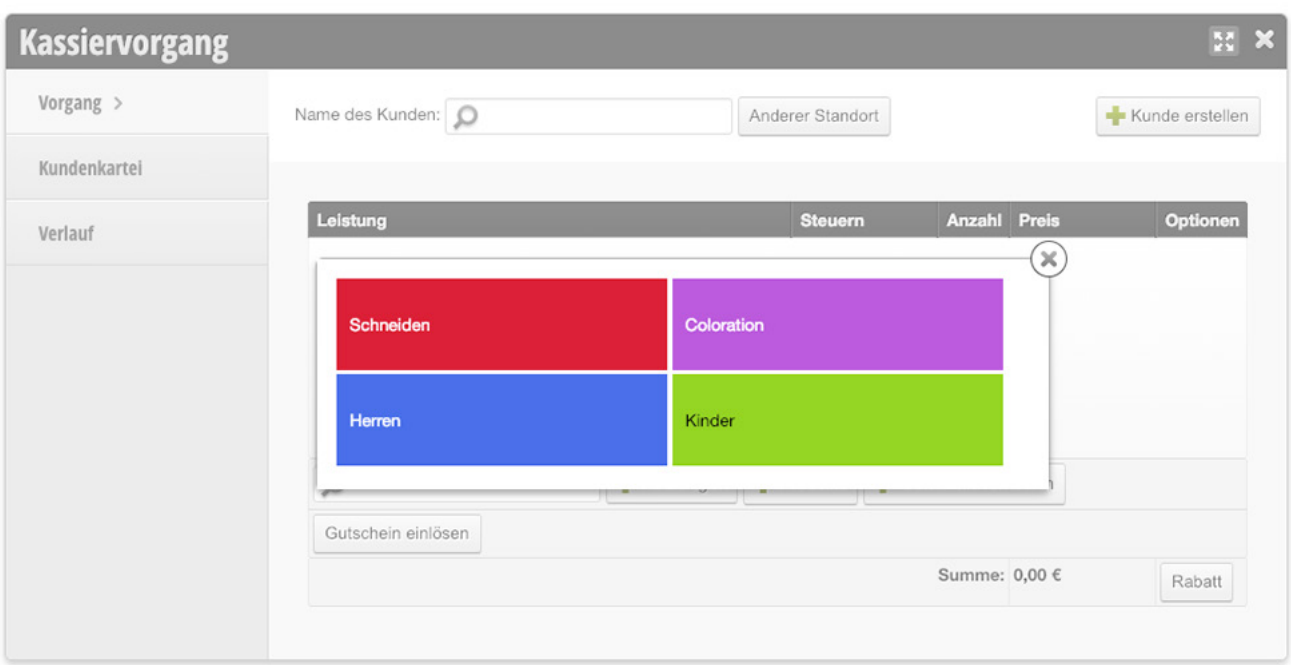

### <span id="page-47-0"></span>**3. Kassierleistungen**

Wenn Sie Dienstleistungen anbieten, welche abhängig von verschiedenen Faktoren starke Preisunterschiede haben, können Sie das Kassieren dieser Leistungen mit Hilfe der Kassierleistungen vereinfachen. Bitte beachten Sie, dass diese Funktion nicht notwendig ist, um Ihre Kasse korrekt nutzen zu können.

#### **Kassierleistungen einrichten**

Um die Kassierleistungen einzurichten können Sie unter *Einstellungen ›*  Funktion hinzufügen die Funktion "Kassierleistungen" aktivieren. Unter *Einstellungen › Preise und Kompetenzen › Kassiervorgang* können Sie nun die Kassierleistungen definieren, welche anschließend den aufzuteilenden Dienstleistungen zugewiesen werden können..

Erst wenn die Zuweisung korrekt eingerichtet ist, kann wie vorgesehen kassiert werden. Aktivieren Sie die Kassierleistungen also nicht im laufenden Tagesgeschäft. Wie Sie die Kassierleistungen für Ihre Kasse einrichten erfahren Sie unter <https://hilfe.belbo.com/kasse-kassierleistungen/>.

Diese Funktion eignet sich besonders für Friseurbetriebe, bei welchen der endgültige Preis einer Leistung von der Haarlänge des Kunden oder dem Materialverbrauch abhängt.

Hoher Einrichtungsaufwand, der bei unsachgemäßer Bedienung Ihre Kassiervorgänge erschwert.

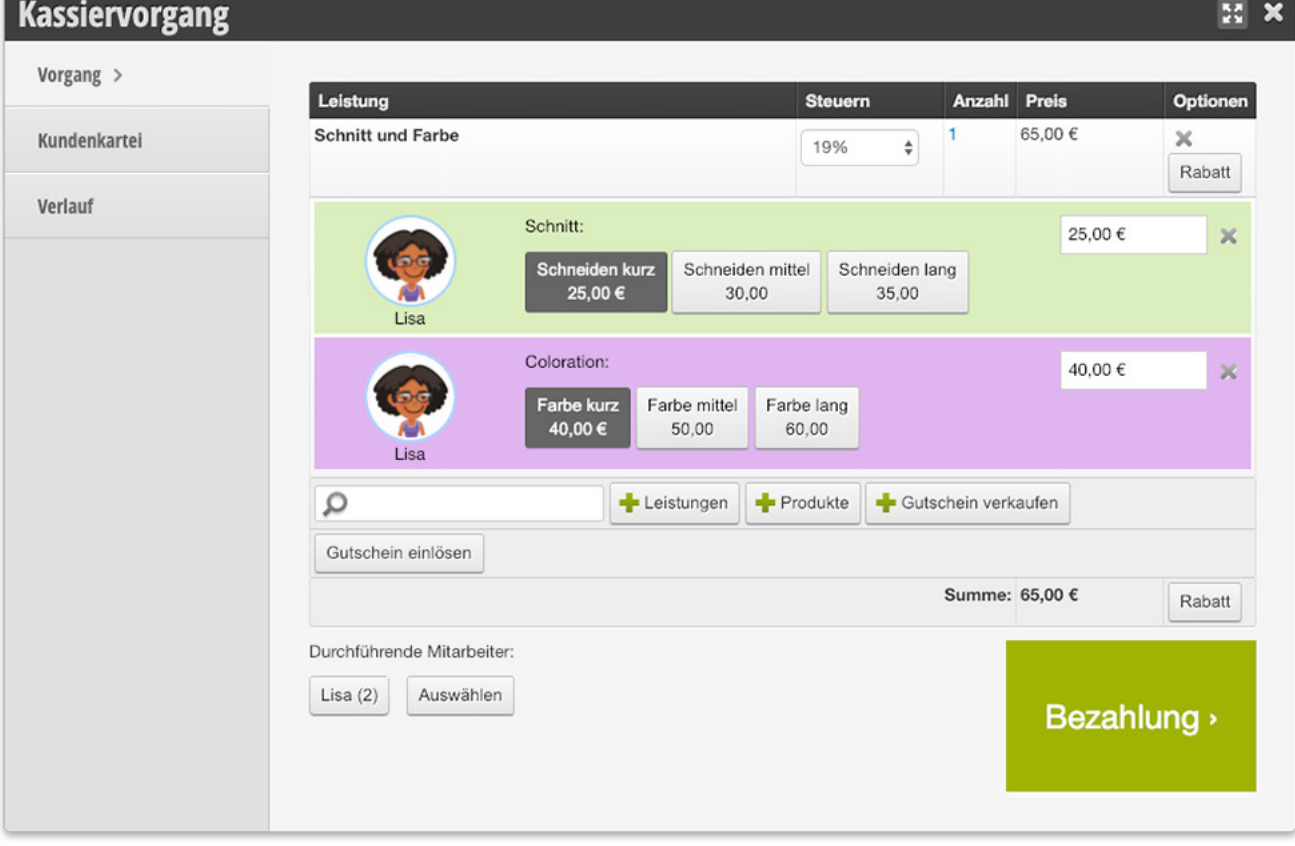

## <span id="page-48-0"></span>**4. Kassenlade und Bondrucker anbinden**

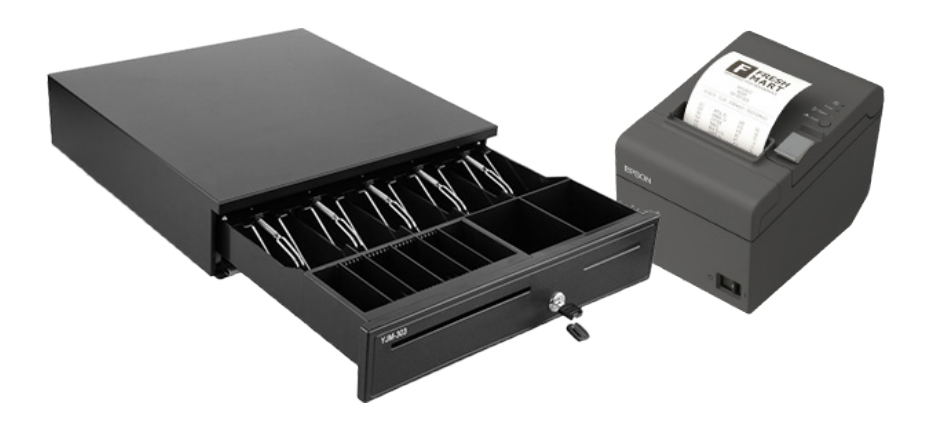

Wenn Sie Ihre Geräte mit Belbo auf Ihrem Desktop-Computer (Mac / PC) verbinden möchten, um auf Knopfdruck die Kassenlade zu öffnen oder einen Bon zu drucken, können Sie dies mit Hilfe des *Belbo Satellite* einrichten. Sie finden nähere Informationen zu Download und Installation dieses Programms unter <https://hilfe.belbo.com/belbo-satellite-1-0/>.

Falls Sie noch auf der Suche nach passenden Geräten sind, finden Sie unsere Empfehlungen auf <https://belbo.com/zubehoer/>

### **5. Star mPOP Kassenlade anbinden**

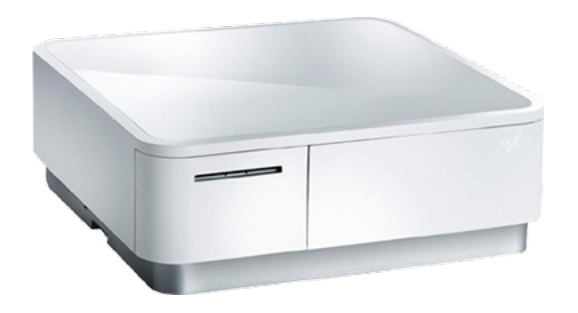

Auch Ihr Star mPOP Kompaktgerät können Sie mit Hilfe des *Belbo Satellite* einrichten. Sie finden nähere Informationen zu Download und Installation dieses Programms unter <https://hilfe.belbo.com/?s=mpop>. Wählen Sie hier den passenden Artikel für Ihr Betriebssystem (Windows / Mac) aus, um Ihre mPOP Kassenlade korrekt zu verbinden.

### <span id="page-49-0"></span>**6. Barcode-Scanner nutzen**

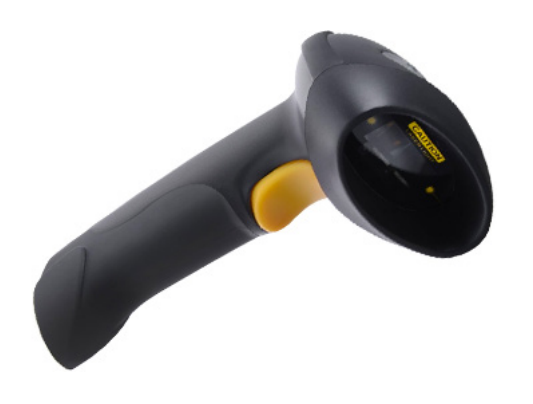

Bei Ihrem Barcode-Scanner handelt es sich lediglich um ein Eingabegerät, ähnlich wie Ihre Tastatur. Er verwandelt den gescannten Barcode in eine Zahlenreihenfolge um, welche an einer beliebigen Stelle eingefügt werden kann. Um Waren in Belbo zu kassieren, gehen Sie folgendermaßen vor:

- 1. Platzieren Sie im Kassiervorgang dem Maus-Cursor im Suchfeld.
- 2. Scannen Sie das Produkt.
- 3. Das Produkt wird automatisch zum Kassiervorgang hinzugefügt.

### **7. EC-Gerät anbinden**

Wenn Sie wünschen, dass über das Belbo-Kassensystem eingegebene Kartenzahlungsbeträge direkt an Ihr EC-Gerät weitergegeben werden, können Sie dies einrichten. Eine wichtige Voraussetzung ist, dass das Betriebsart ZVT-700 unterstützt wird, was bei den meisten gängigen Geräten der Fall ist.

Eine Anleitung, wie Sie Ihr Kartenterminal anbinden, finden Sie unter <https://hilfe.belbo.com/ec-terminal-anbinden/>

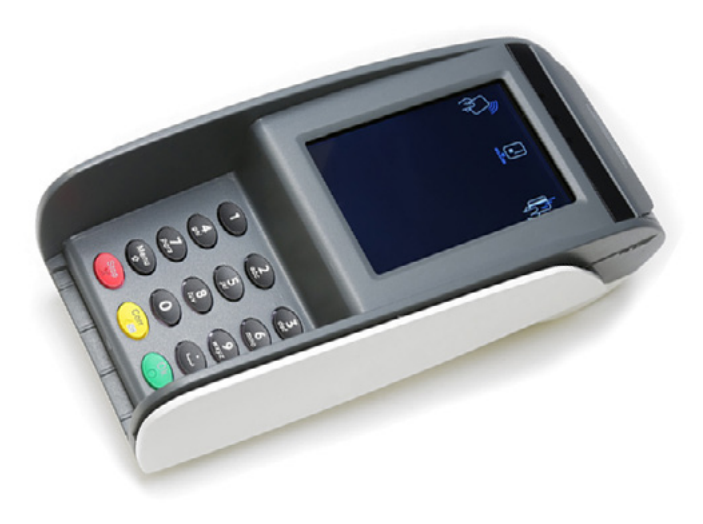

Voraussetzung für das Scannen von Produkten ist, dass der Barcode dem Produkt auch korrekt zugeordnet wurde. Unter *Einstellungen › Produkte* können Sie in den Eigenschaften jedes Produktes den Barcode editieren.

### <span id="page-50-0"></span>**8. Bonuskarten**

Wenn Sie Bonus- oder Stempelkarten anbieten, können diese direkt im Kassiervorgang angezeigt und eingelöst werden. So behalten Sie den Überblick über die Bonuskarten Ihrer Kunden und können bei der Einlösung den Preis per Klick direkt rabattieren.

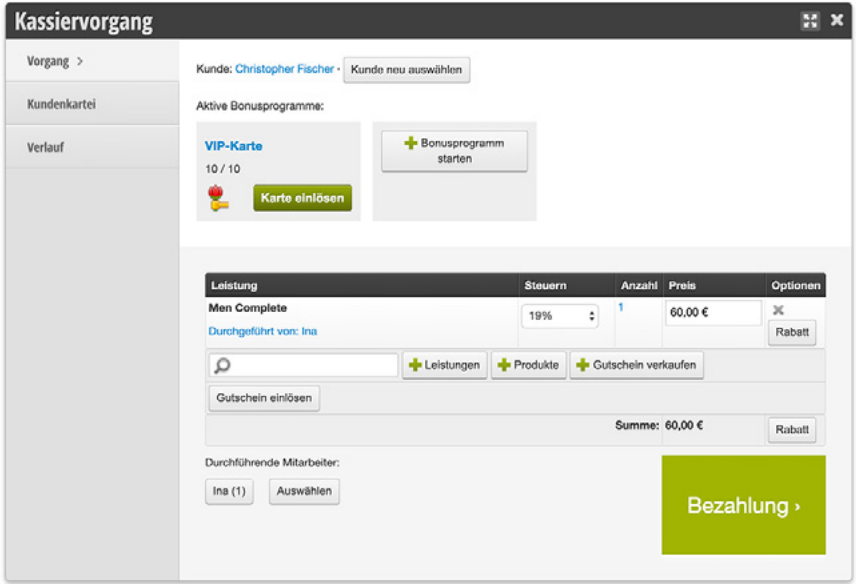

Wie Sie Bonus- und Stempelkarten anlegen erfahren Sie unter [https://hilfe.belbo.com/bonuskarten](https://hilfe.belbo.com/bonuskarten/)

#### <span id="page-50-1"></span>**9. Rabatte**

Wenn Sie regelmäßige Rabattaktionen im Kassiervorgang hinterlegen möchten, können diese angelegt und im Kassiervorgang per Klick ausgewählt werden. Beispiele hierfür sind "20% Rabatt für Schüler und Studenten", saisonale Gutscheinaktionen oder Stammkundenrabatte.

Wie Sie Rabattvorlagen anlegen erfahren Sie unter

[https://hilfe.belbo.com/online-gutscheine](https://hilfe.belbo.com/online-gutscheine/)

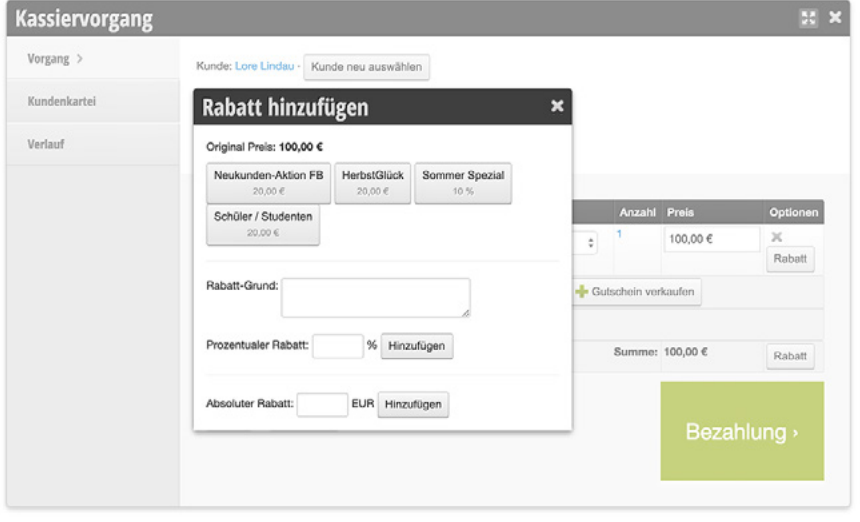

Für jede Rabattvorlage können auf Wunsch eigene buchhalterische Konten angelegt werden, um diese in der Verbuchung zu unterscheiden. Bitte fragen Sie hierfür Ihren Steuerberater.

## <span id="page-51-0"></span>10. Leistungspakete ("Abos")

Wenn Sie Dienstleistungen im Abo verkaufen, können diese in Belbo verwaltet werden. Es wird zwischen verschiedenen Anwendungsfällen unterschieden:

- Ein Paket wird gekauft und sofort vollständig bezahlt.
- Ein Paket wird gekauft und die Zahlung findet in Raten per Lastschriftmandat statt.
- Ein Paket wird gekauft und die Zahlung findet in Raten bei jeder Behandlung statt.

Mit Belbo können Sie sowohl den Verkauf als auch die Einlösung von Leistungspaketen korrekt verbuchen.

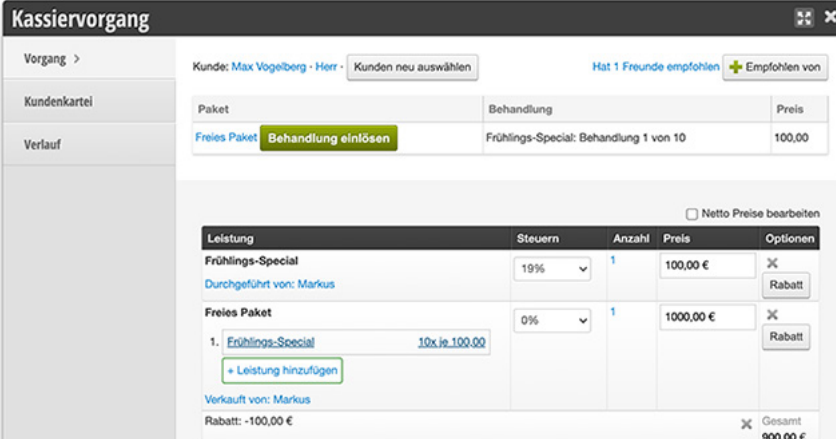

#### **Beispiel für ein Leistungspaket:**

Eine Kundin erwirbt 10 Behandlungen auf einmal und erhält dafür einen Rabatt. Die Behandlungen werden sofort bezahlt und im Laufe eines Jahres eingelöst.

Wie Sie Leistungspakete anlegen und verwalten erfahren Sie unter

[https://hilfe.belbo.com/leistungspake](https://hilfe.belbo.com/leistungspakete-verkaufen/)[te-verkaufen/](https://hilfe.belbo.com/leistungspakete-verkaufen/)

## <span id="page-52-0"></span>**DOKUMENTENHISTORIE**

Die folgende Historie enthält die Veröffentlichungsdaten der entsprechenden Dokumentenversion.

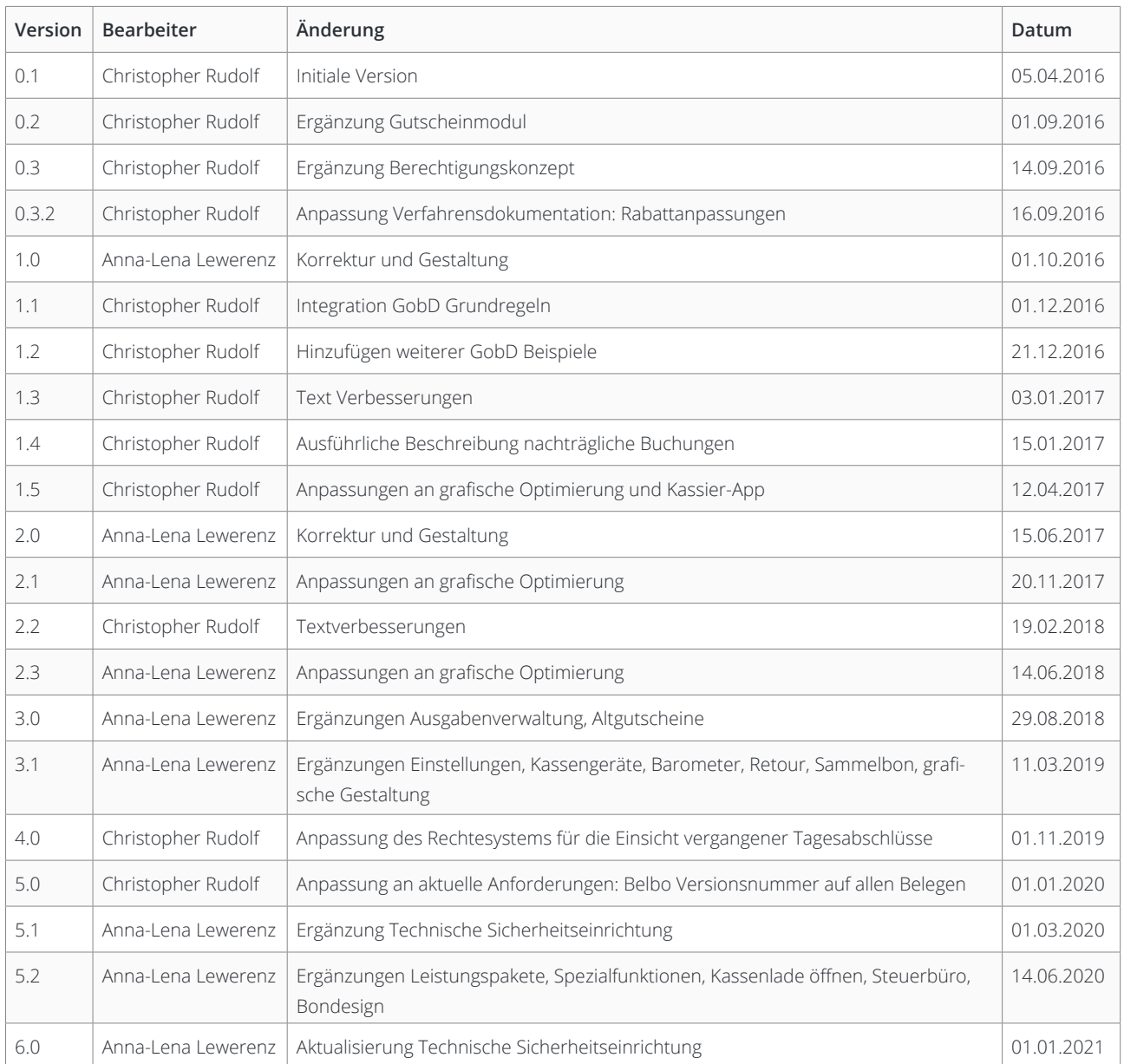

**Belbo Business Software GmbH** · Greifswalder Straße 43 · 10405 Berlin · +49 30 5770 9641 · [https://belbo.com](https://belbo.com/)

## <span id="page-53-0"></span>**CHECKLISTE FÜR DAS STEUERBÜRO**

Geben Sie diese Liste an Ihr Steuerbüro, um Ihre Kasse direkt an Ihre Buchhaltung anzupassen.

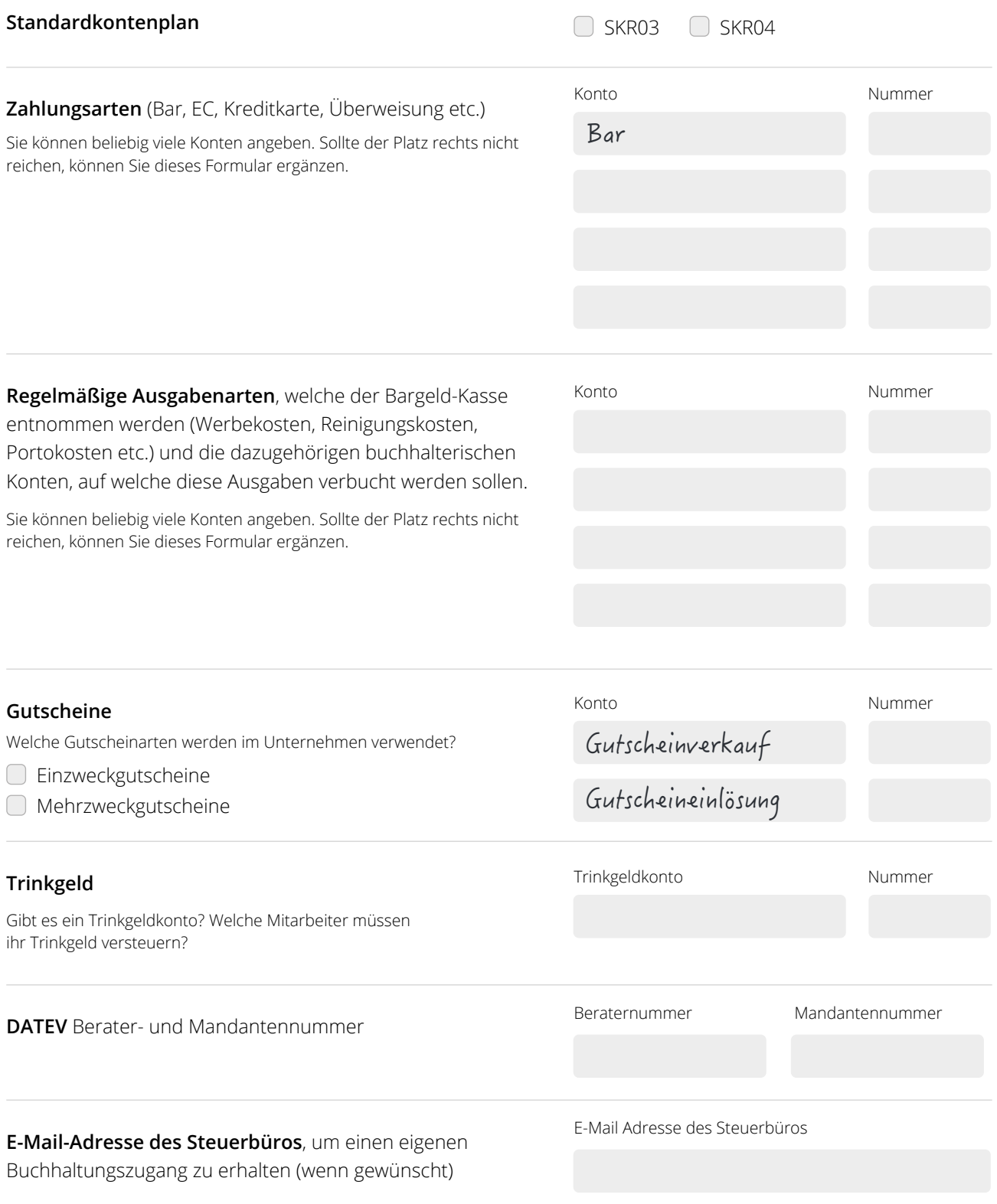

## <span id="page-54-0"></span>**ORDENTLICHE KASSENFÜHRUNG**

Um eine ordnungsgemäße Kassenführung zu gewährleisten müssen alle Mitarbeiter folgende 9 Regeln akzeptieren und in regelmäßigen Abständen auffrischen.

Jeder Mitarbeiter, der das Kassensystem nutzt, muss den GoBD Einsteigerkurs bestehen.

Name des Mitarbeiters in Druckbuchstaben

## 1. Jeden Tag muss der Bargeldbestand gezählt werden.

 **Dies ist eine zwingende Voraussetzung um gesetzeskonform zu arbeiten.** Eine nachträgliche Änderung des Bargeldbestandes ist nur möglich, wenn alle Tagesabschlüsse neu erstellt werden und somit ein Vermerk in der GobD Scoring eingetragen wird. Änderungen von Zahlungsarten vor dem Abschluss stellen nur einen kleinen Verstoß gegen die GobD dar.

*gelesen und verstanden*

## 2. Jeder Kassiervorgang wird unverzüglich im Kassensystem eingetragen.

Verzögerungen oder nachträgliche Eintragungen bewirken einen ungültigen Kassenstand im System und sind daher unzulässig. Dies ist eine zwingende Voraussetzung um gesetzeskonform zu arbeiten.

*gelesen und verstanden*

## 3. Jede Bargeldentnahme und -einzahlung muss über das Ausgabemodul protokolliert werden.

Dies ist eine zwingende Voraussetzung um gesetzeskonform zu arbeiten.

*gelesen und verstanden*

## 4. EC-Schnitt wird täglich erstellt und abgeheftet

Fehler beim Zahlungsvorgang sind besonders einfach mit dem EC-Schnitt zu identifizieren.

*gelesen und verstanden*

## 5. Eingelöste Gutscheine und Aktionen abheften

 Preisnachlässe müssen immer dokumentiert werden, sodass erklärt werden kann, warum ein Preisnachlass erfolgt ist.

*gelesen und verstanden*

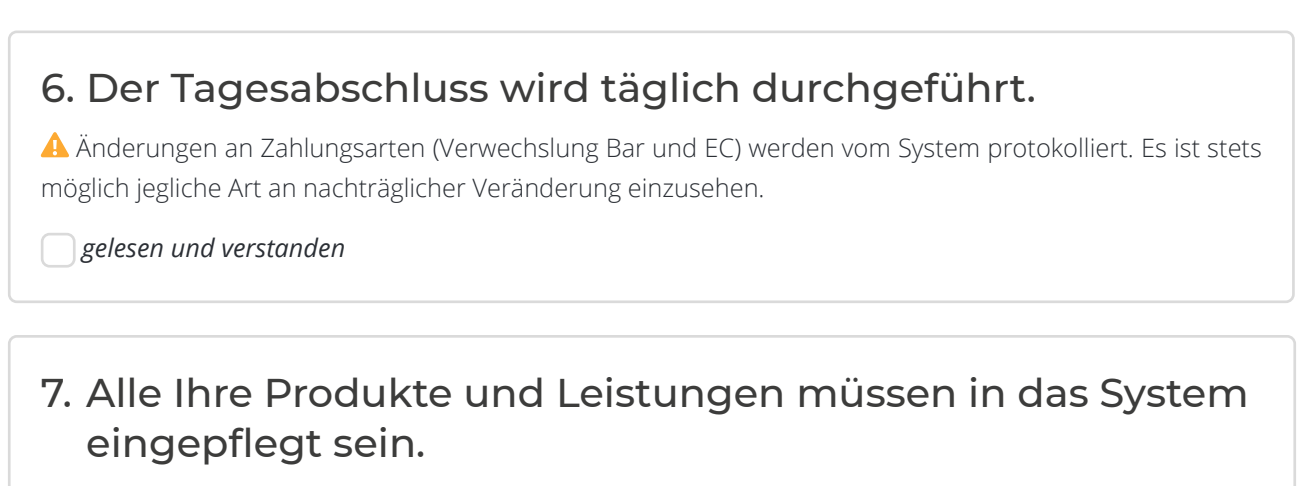

Darin enthalten sein müssen der Verkaufspreis und die Mehrwertsteuer.

*gelesen und verstanden*

## 8. Regelmäßig Wechselgeld einzahlen

Um Fehler zu vermeiden, empfehlen wir Bargeldbestände jeden Tag zur Bank zu bringen.

*gelesen und verstanden*

## 9. Storno nur als Ausnahme

Viele Stornierungen bedeuten eine nicht sorgfältig geführte Kasse.

*gelesen und verstanden*

*Ich habe diese Regeln vollständig gelesen und verstanden. Ich werde diese Regeln im Umgang mit dem Kassensystem befolgen und regelmäßig auffrischen.*

Name des Mitarbeiters in Druckbuchstaben Ort, Datum und Unterschrift